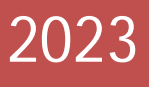

# Manual de utilização do sistema SISCONV da SEFAZ-AM Visão do Representante Ente

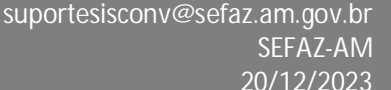

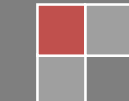

# **Manual para utilização do SISCONV**

# **Perfil: Representante Ente**

### **Sumário**

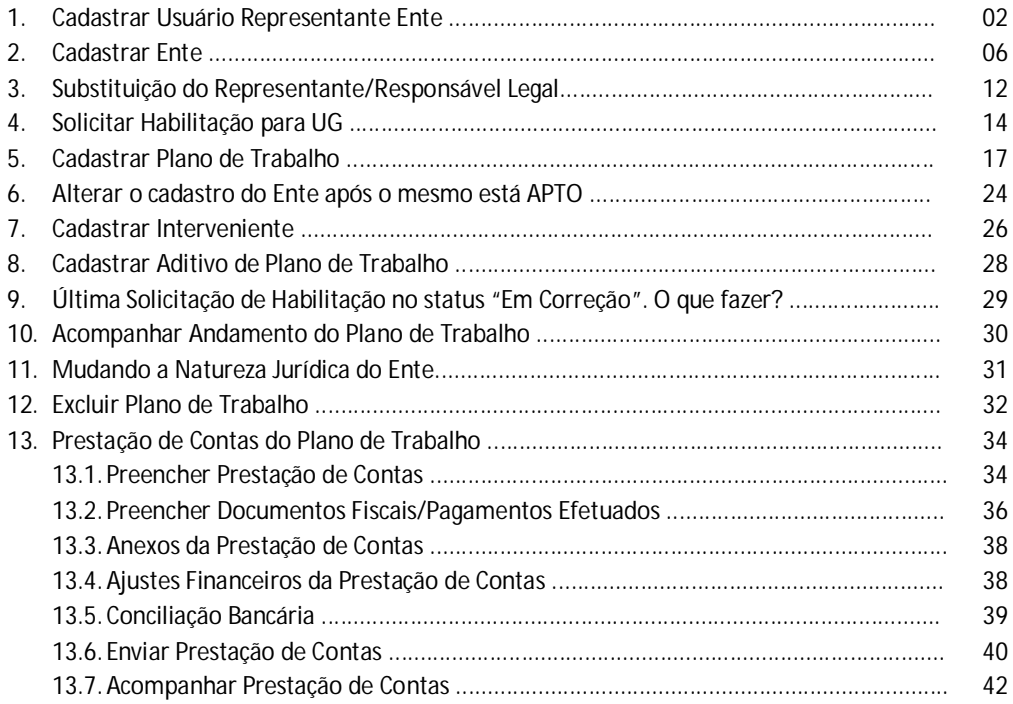

### **01. Cadastrar Usuário Representante Ente**

- 1. Acessar a URL: sistemas.sefaz.am.gov.br/sisconv
- 2. Se o usuário não possuir cadastro no SISCONV, deve clicar no botão **"Sim, Iniciar Novo Cadastro"**

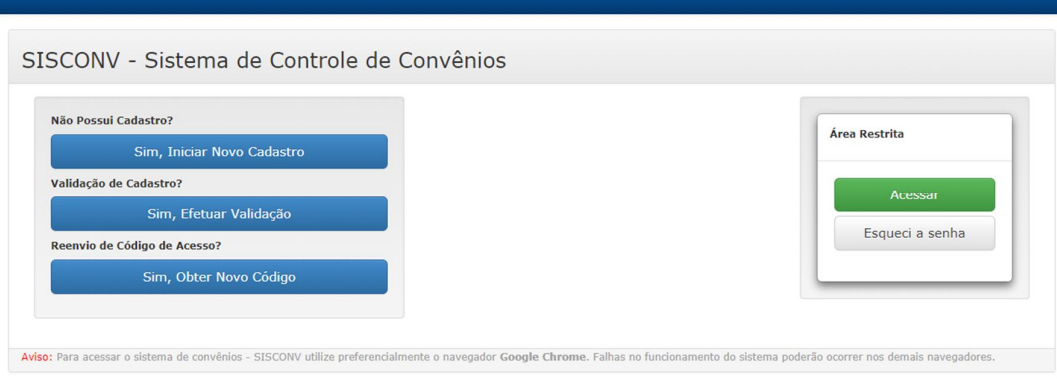

3. Ao clicar no botão "**Sim, Iniciar Novo Cadastro**", aparecerá um formulário, o usuário deve preencher as informações e clicar no botão **"Solicitar Acesso"**.

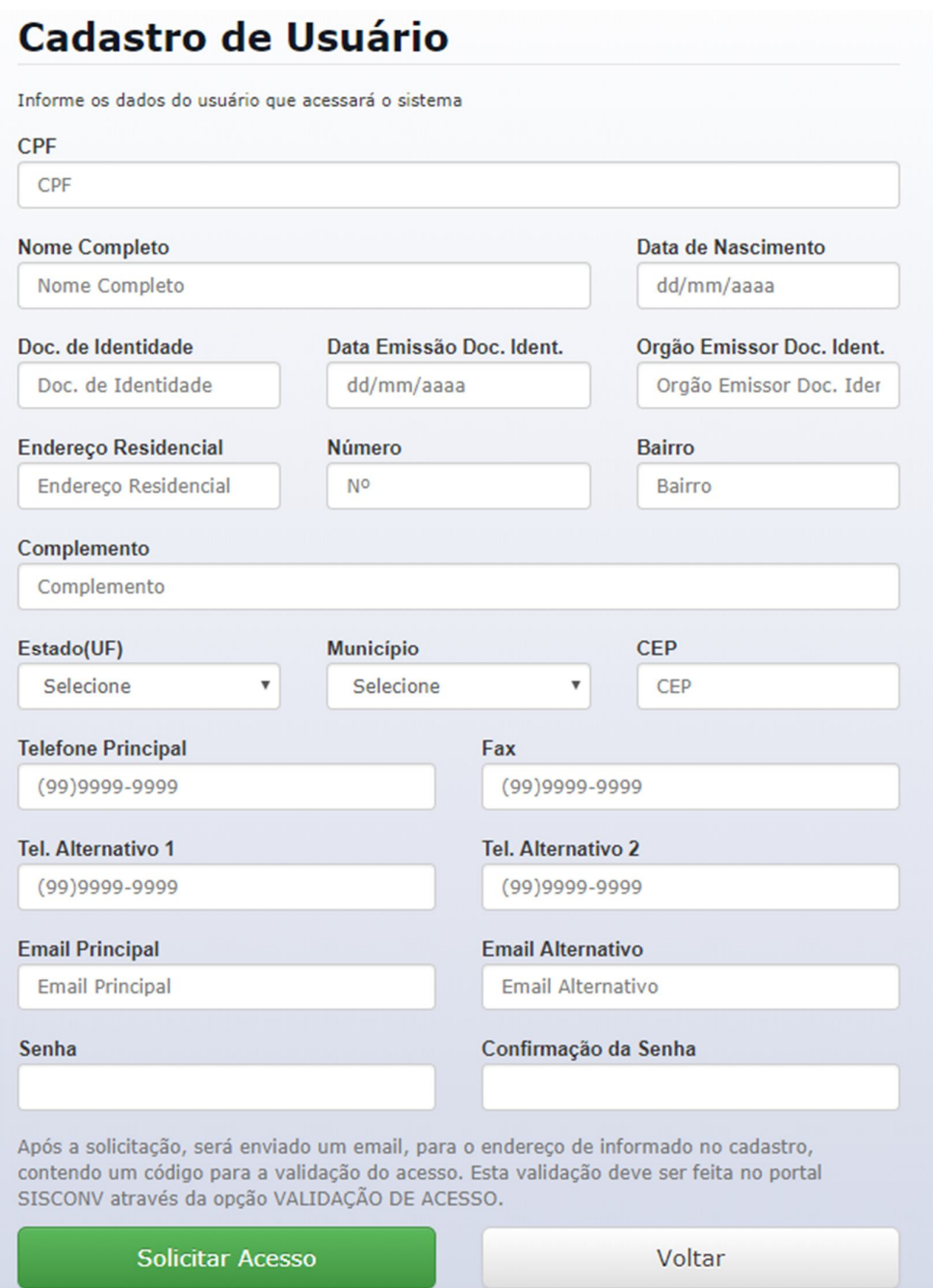

4. Após clicar no botão **"Solicitar Acesso"**, se os dados estiverem todos corretos, aparecerá a seguinte mensagem na tela:

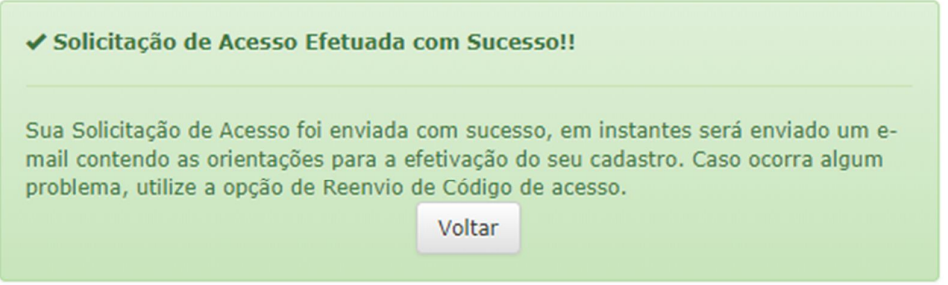

5. Aguarde alguns minutos, e verifique seu e-mail. Nesse e-mail, constará um código de validação. Volte para a tela de LOGIN e clique no botão **"Sim, Efetuar Validação"**.

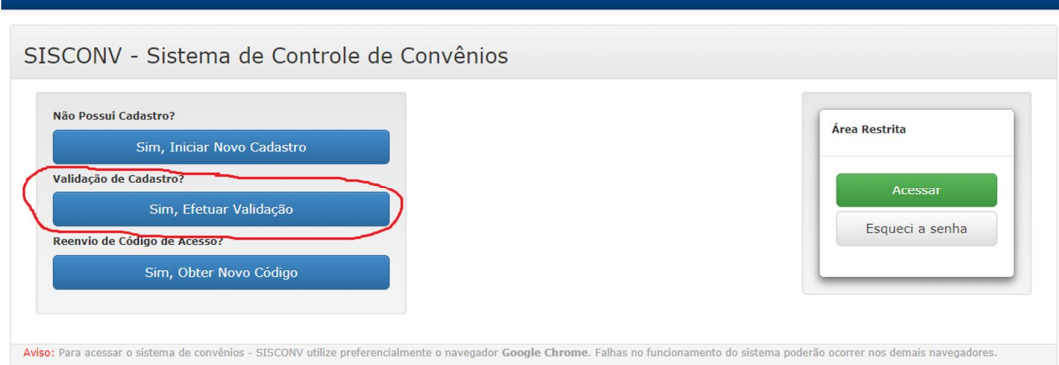

6. Aparecerá a tela abaixo. Digite o cpf, senha e código de validação.

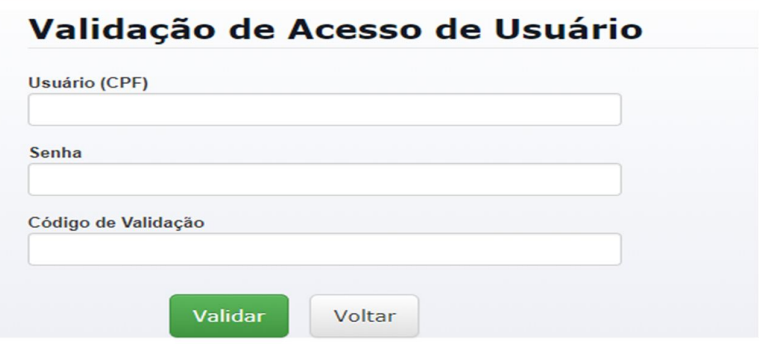

7. Após a validação com sucesso, aparecerá a tela abaixo:

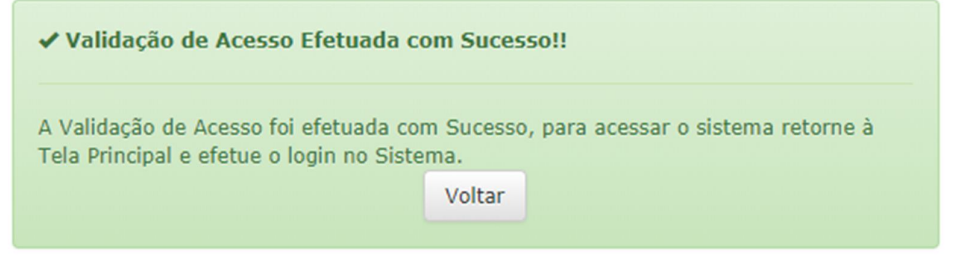

8. Clique no botão voltar para retornar à tela de inicial, clique no botão acessar. Digite CPF e senha cadastrados na tela "Central de Autenticação SEFAZ/AM". O Código de verificação é opcional.

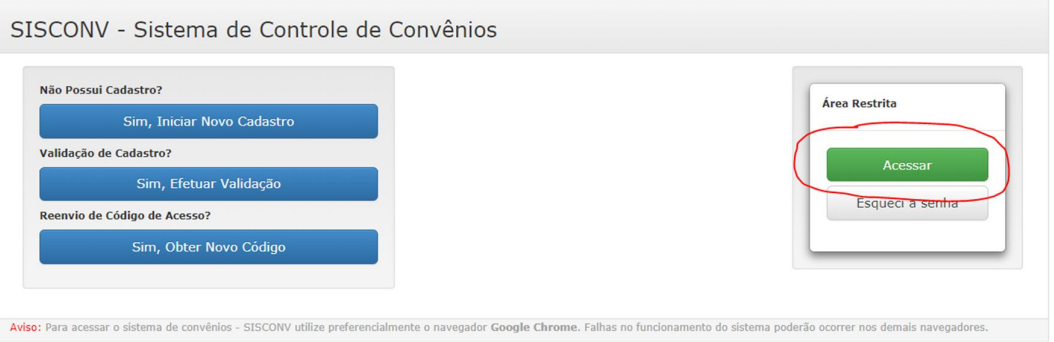

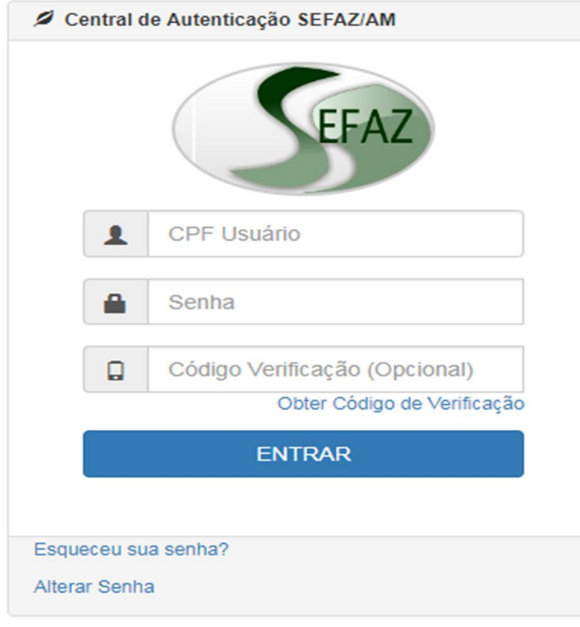

### **02. Cadastrar Ente**

01. Ao entrar no sistema, aparecerá a seguinte tela:

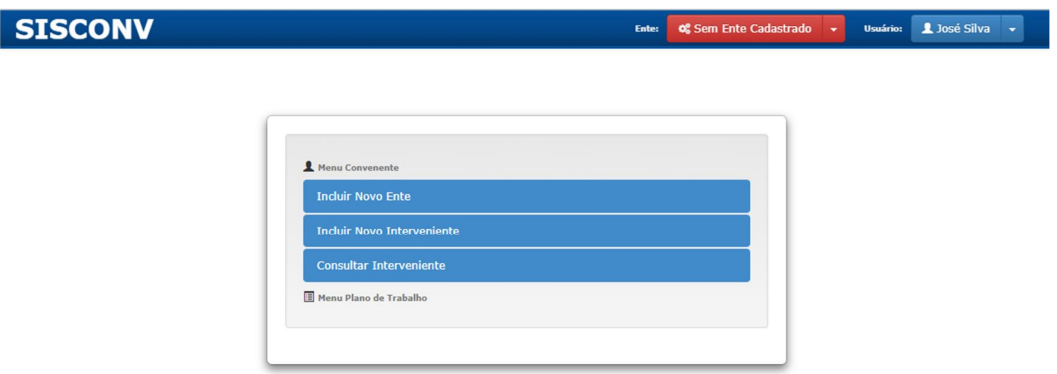

02. Para cadastrar um ente, clique na opção "**Incluir Novo Ente**" dentro do "Menu Convenente"

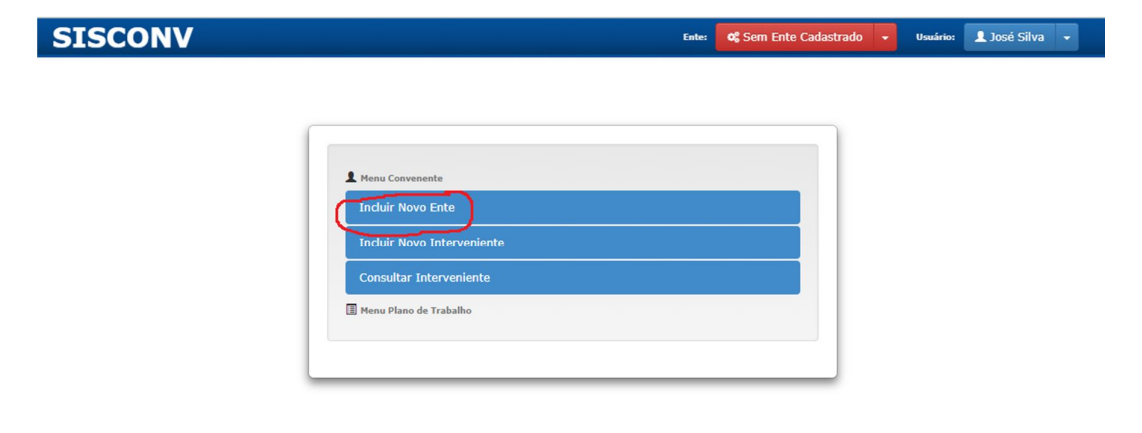

03. Ao clicar no botão de "Incluir Novo Ente", aparecerá a tela abaixo:

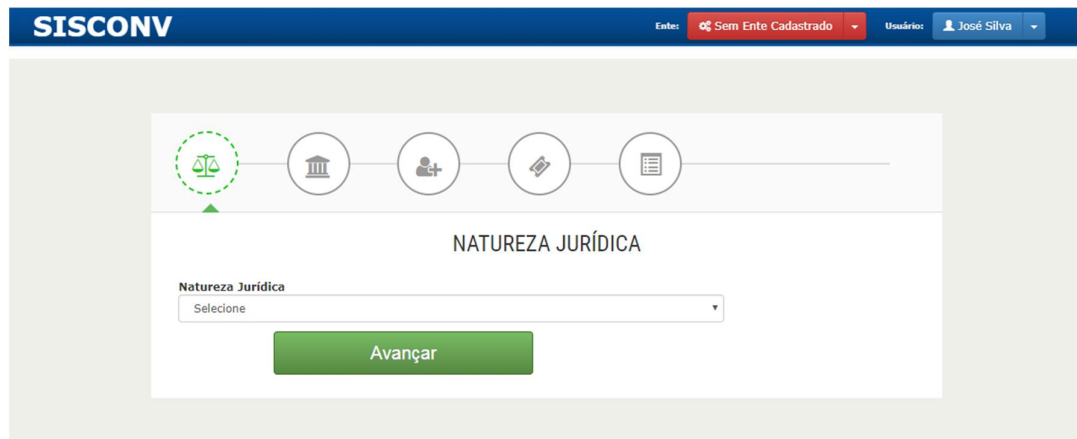

04. Escolha a natureza jurídica do ente e clique em "Avançar".

05. Ao escolher, por exemplo, a natureza jurídica "Adm. Pública Municipal", a tela abaixo será mostrada. Preencha os dados solicitados e clique em "Salvar e Avançar". Aguarde a mensagem**: Aba "Dados do Ente" Cadastrada Com Sucesso !!**

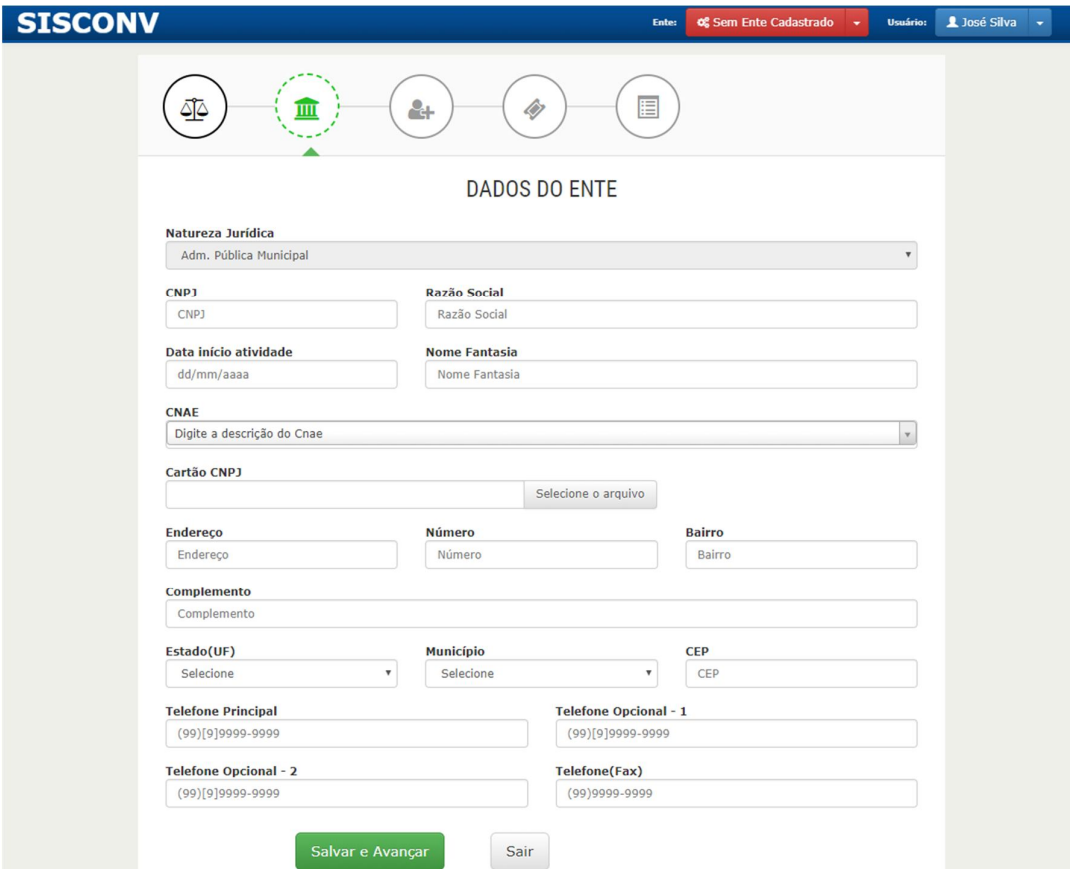

06. A seguir, será necessário preencher dados do "Responsável Legal". Após, clique em "Salvar e Avançar". Aguarde a mensagem: **Aba "Responsável Legal" Cadastrada Com Sucesso !!**

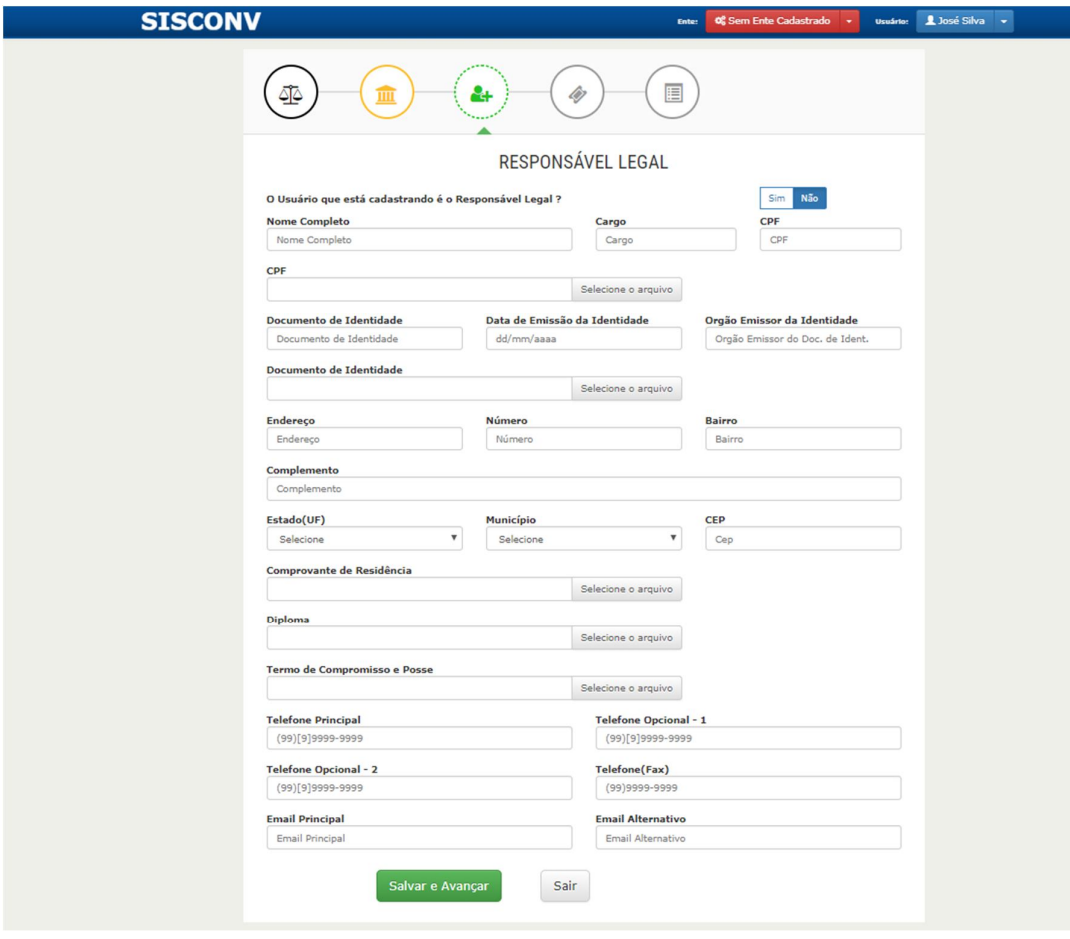

07. Agora, deverá preencher "Documentação Fiscal/Certidões" e clique em "Salvar e Avançar". Aguarde a mensagem: **Aba "Doc. Fiscal/Certidões" Cadastrada Com Sucesso !!**

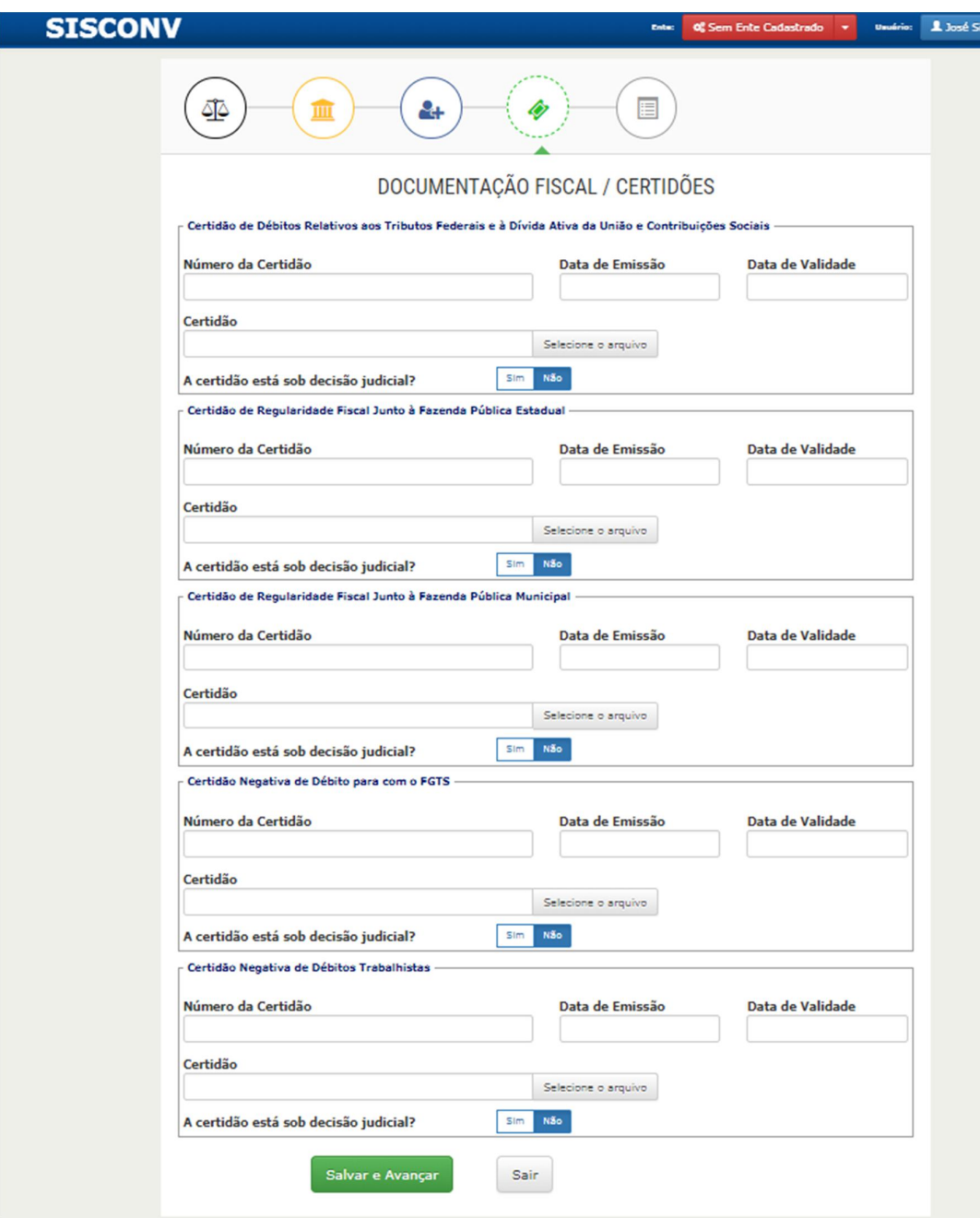

08. Por fim, preencha as declarações e clique em "Salvar". Aguarde a mensagem: **Aba "Declarações" Cadastrada Com Sucesso !!**

Observação: as declarações solicitadas variam de acordo com a natureza jurídica do ente.

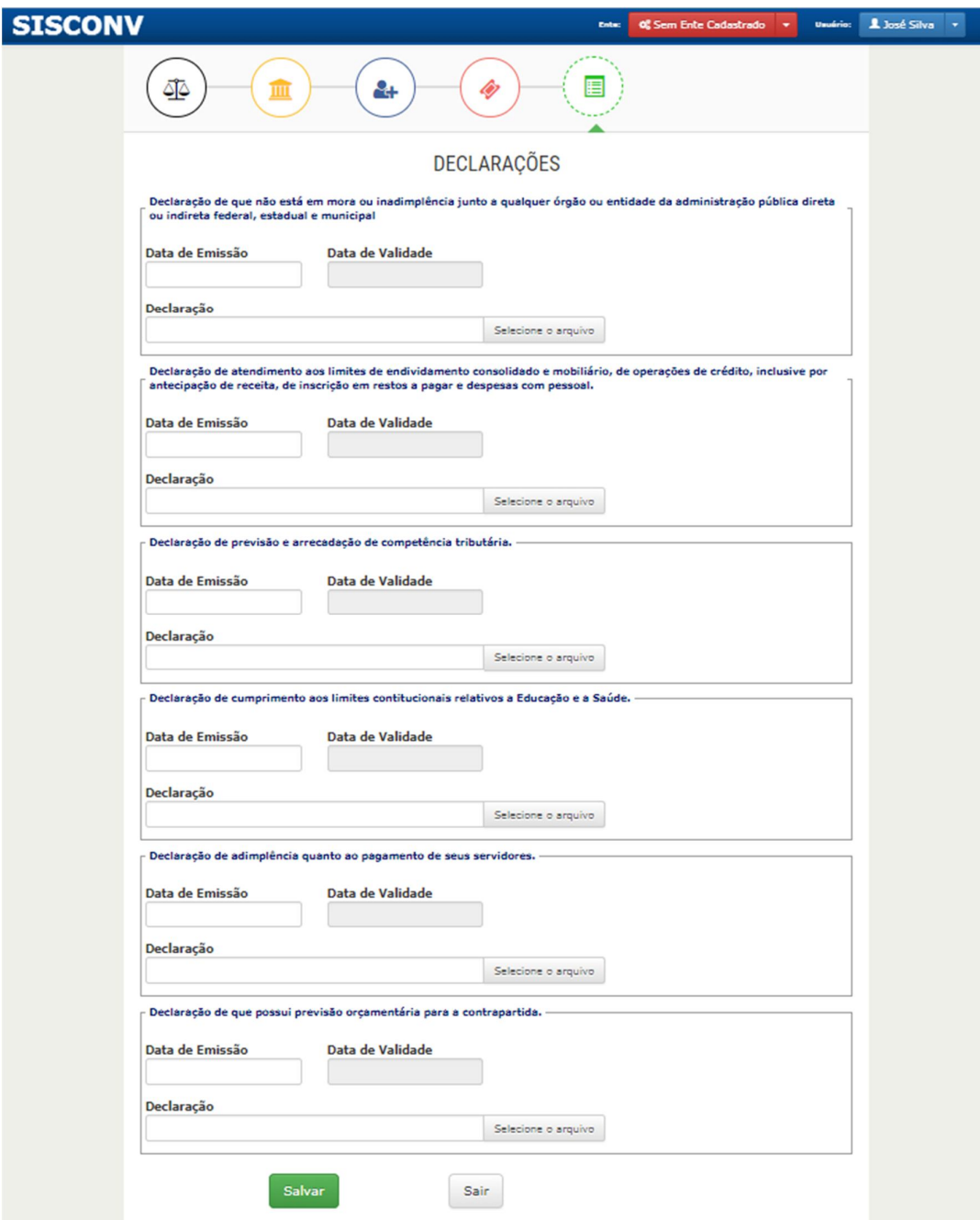

09. Após a mensagem que as declarações foram salvas com sucesso, clique no botão "Sair" no final da página e você retornará para a página principal do sistema, que conterá outras opções:

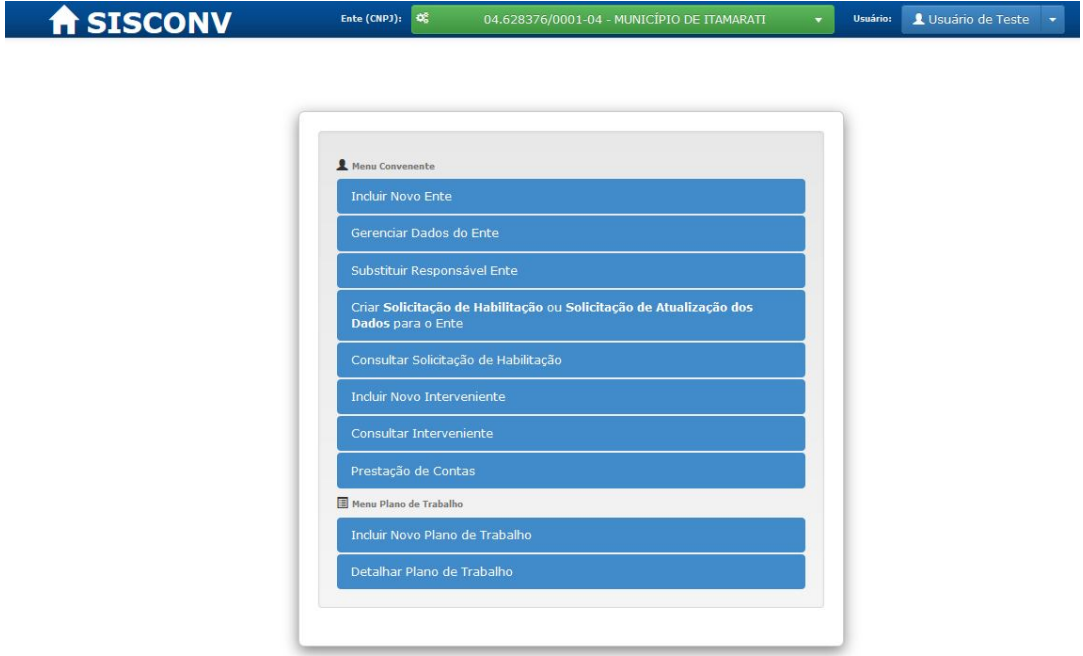

Manuais de utilização: Visão do Ente | Visão da UG | Visão do Gestor

10. Para alterar algum dado do ente cadastrado, clique em "**Gerenciar Dados do Ente**".

### **03. Substituição do Representante/Responsável Legal**

01. O sistema permite somente um representante por ente cadastrado. Para substituir o representante, **o novo representante** deve clicar em "Substituir Representante/Responsável Ente".

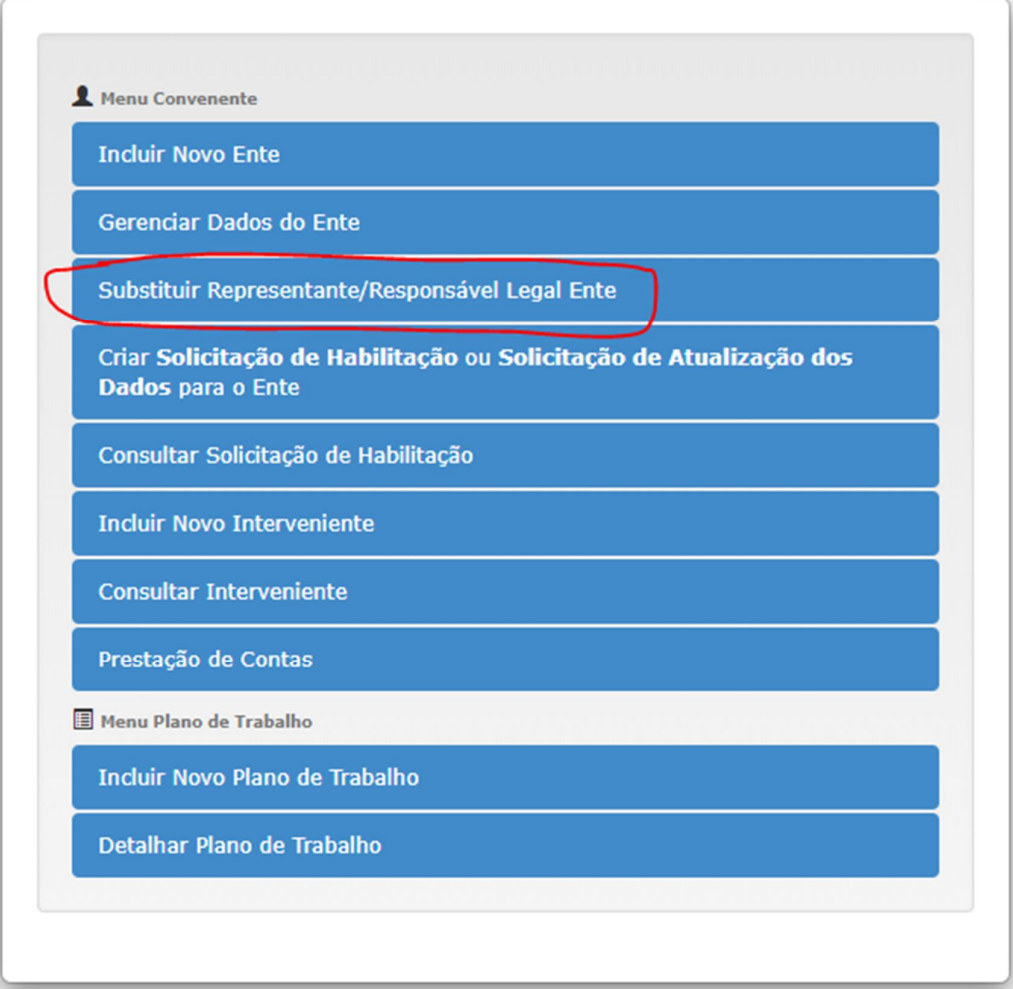

02. Digite o CNPJ do Ente e clique em "Carregar".

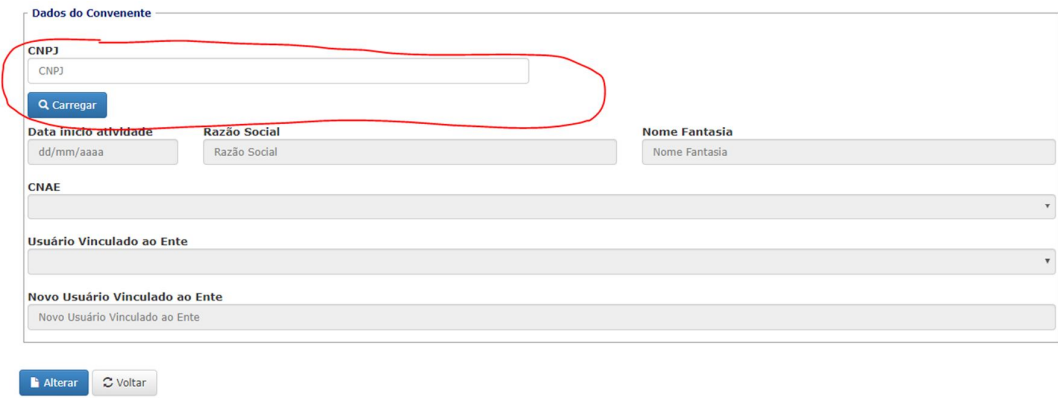

### 03. Clique em "Alterar".

 $\sim$  Voltar

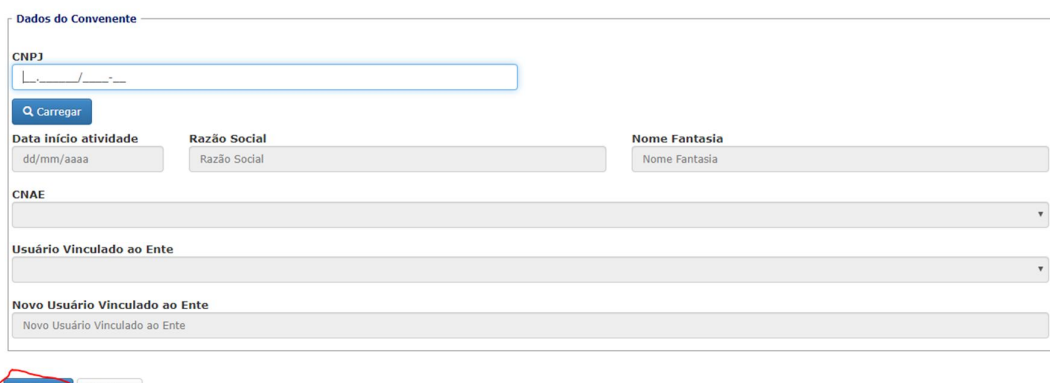

04. Leia as instruções da tela de confirmação e clique em "Confirmar".

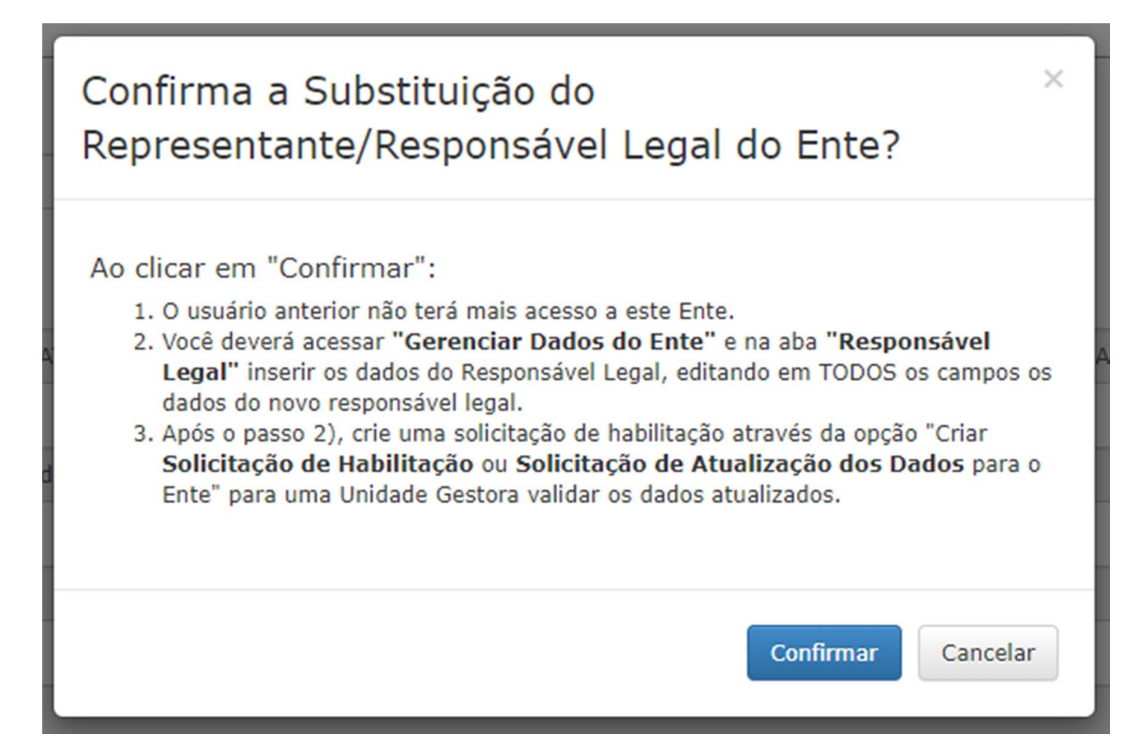

05. Execute os passos 2 e 3 tela de confirmação, ou seja, acesse "Gerenciar Dados do Ente" e na aba "Responsável Legal " edite **todos** os campos com os dados do novo responsável legal. Após, crie uma solicitação de habilitação através da opção "Criar Solicitação de Habilitação ou Solicitação de Atualização dos Dados para o Ente" para uma Unidade Gestora validar os dados.

06. Para acompanhar o status da solicitação de habilitação, acesse a opção "Consultar Solicitação de Habilitação".

#### **04. Solicitar Habilitação para UG**

01. Após o cadastro do Ente, clique em "**Criar Solicitação de Habilitação ou Solicitação de Atualização dos Dados do Ente**". Escolha a UG que irá avaliar o cadastro do ente e clique em "Solicitar".

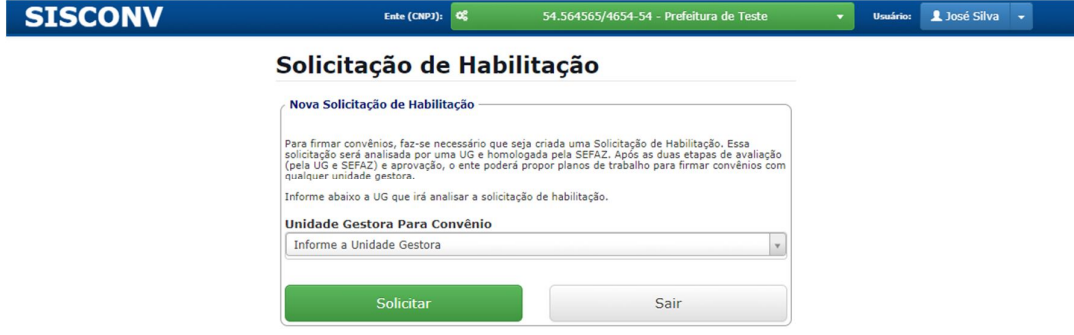

02. Aparecerá mensagem similar:

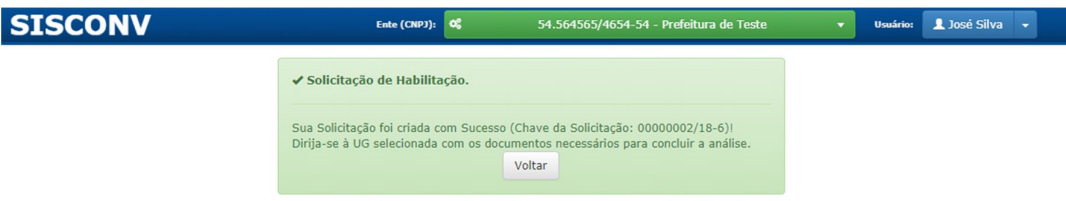

03. Acompanhe o status da solicitação através da opção "**Consultar Solicitação de Habilitação**". A tela mostra as solicitações do ente selecionado. Caso tenha cadastrado mais de um ente, selecione o desejado.

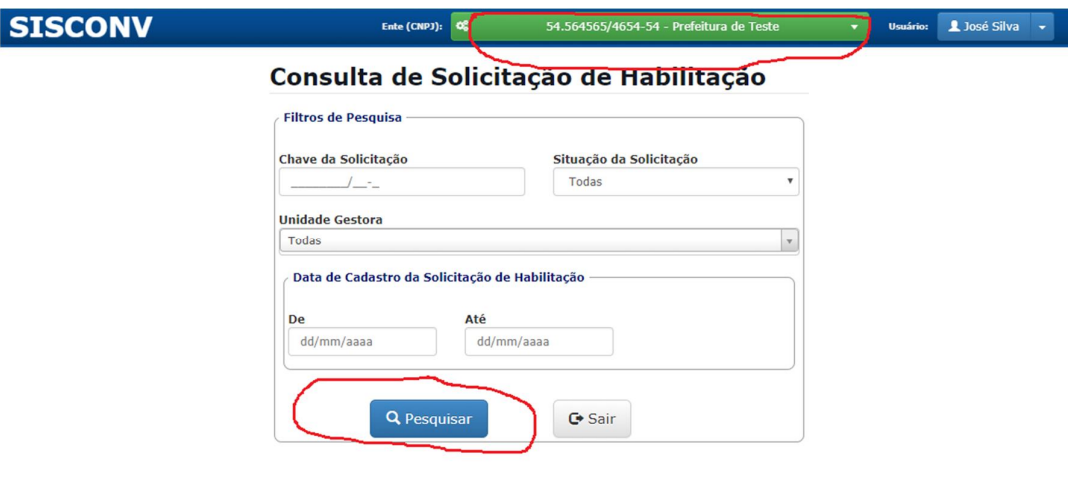

04. Os status da solicitação podem ser:

**Aguardando análise**: Quando a solicitação é enviada para a UG, mas a UG ainda não começou a análise do cadastro do ente.

**Cancelada**: Quando a solicitação estava no status "Aguardando análise" e o próprio usuário cancela a solicitação.

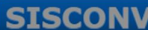

Ente (CNPJ):  $\boxed{0_0^6}$ 54.564565/4654-54 - Prefeitura de Teste

Usuário: **2** José Silva  $\mathbf{F}$ 

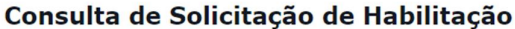

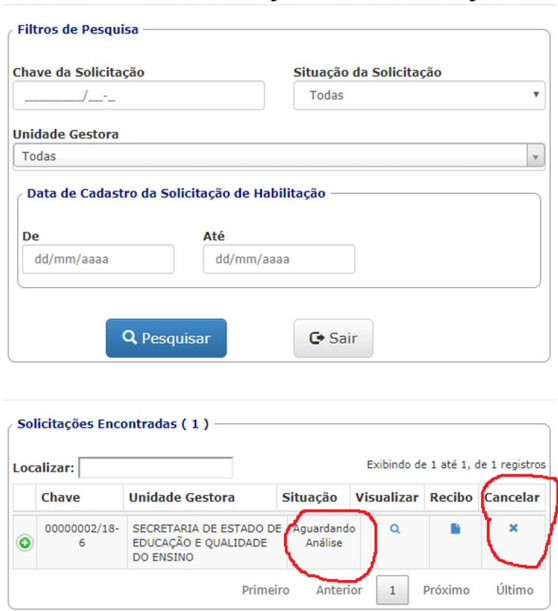

**Em análise**: A UG começou a analisar o castrado do ente. Nesse momento, a opção de cancelar para o usuário fica indisponível.

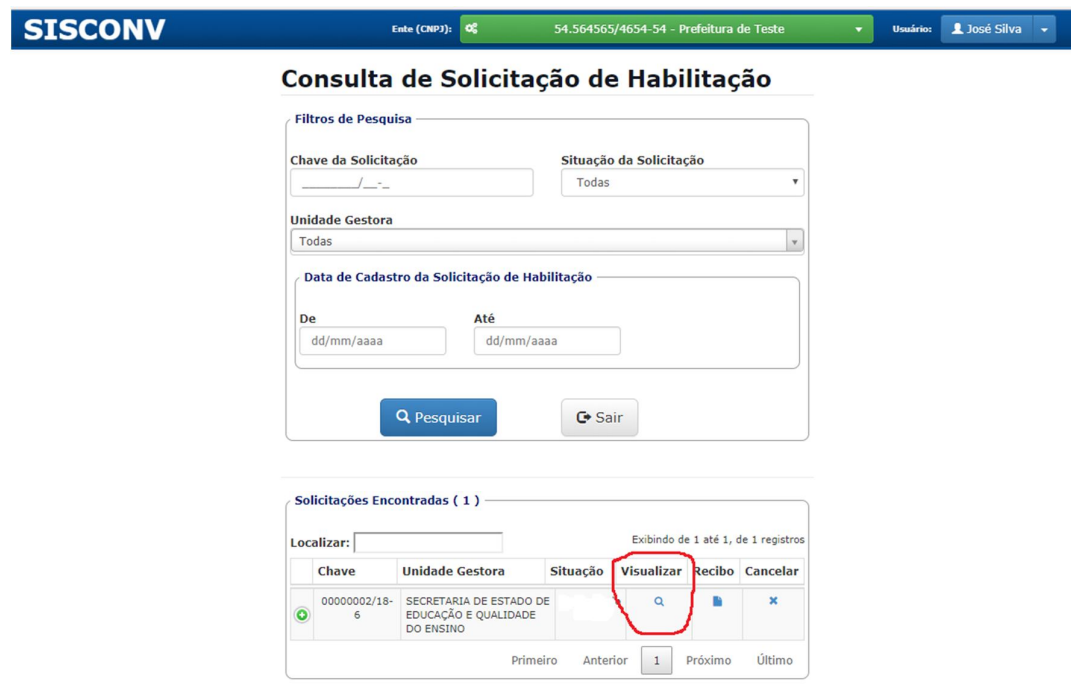

**Validada**: O cadastro do ente foi validado pela UG.

**Reprovada**: O cadastro do ente foi reprovado pela UG.

**Em correção:** A UG solicitou que alguns itens do cadastro do ente fossem corrigidos.

**Cancelada por Atualização**: Quando há substituição do representante do ente e havia solicitação com o status "Aguardando Análise" ou "Em análise", essa solicitação vai para o status de "Cancelada por Atualização".

### **05. Cadastrar Plano de Trabalho**

01. Após a solicitação de habilitação ser validada por uma unidade gestora, o ente se tornará APTO e poderá incluir plano de trabalho para o ente cadastrado. Selecione o ente e clique em "Incluir Novo Plano de Trabalho"

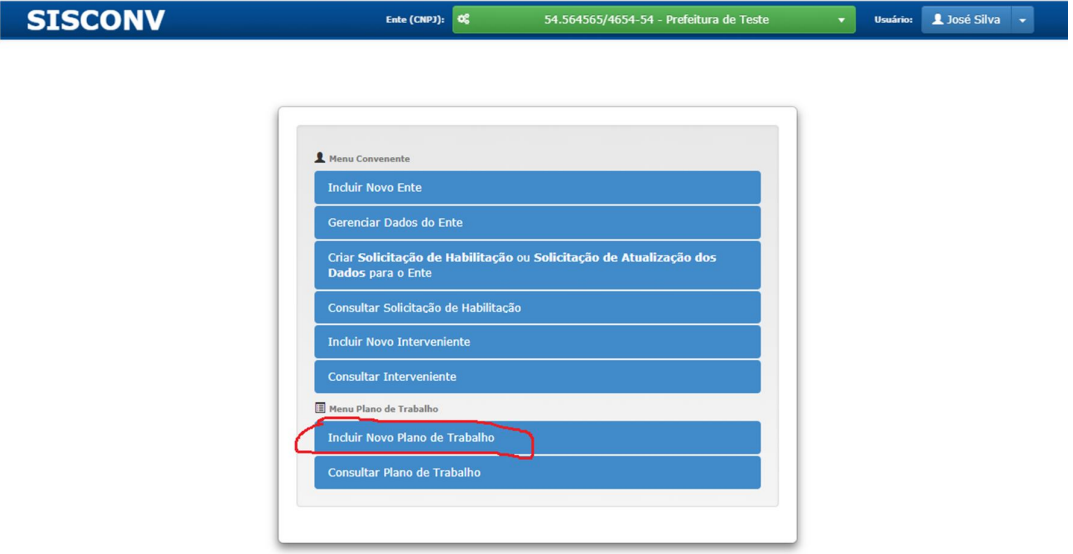

02. A seguir, será mostrada a tela:

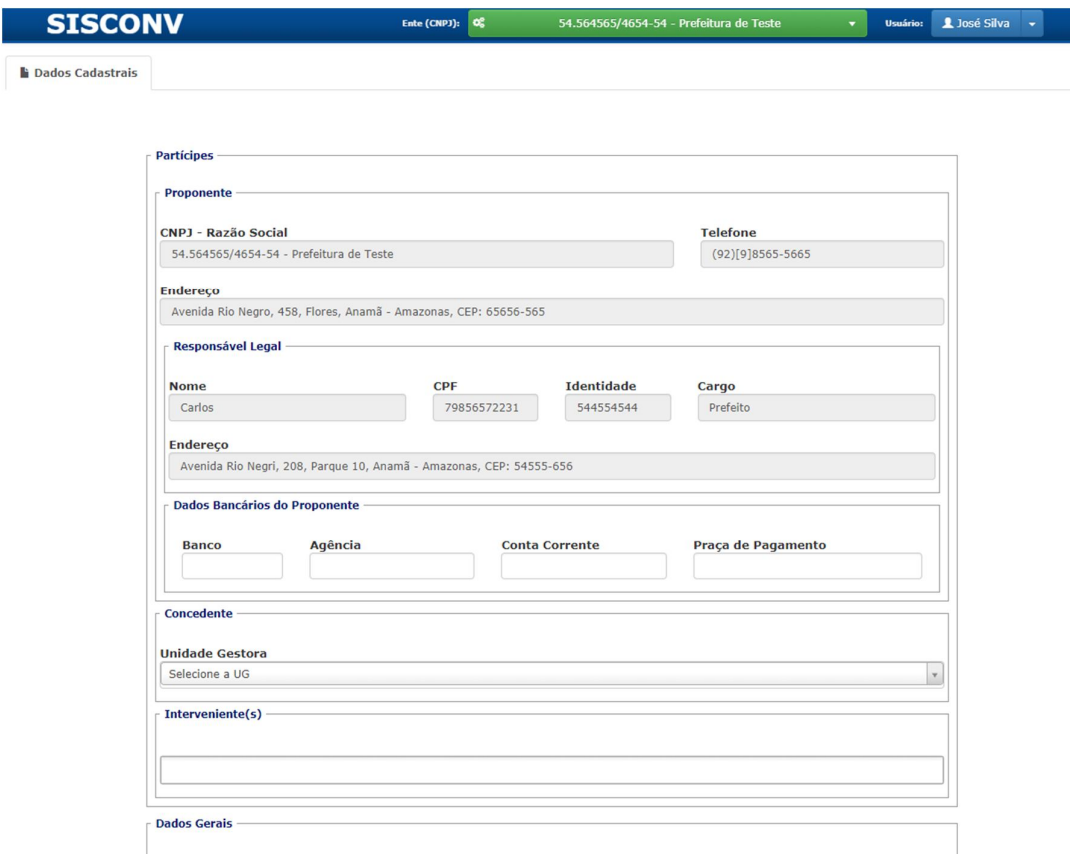

- 03. Preencha os dados e clique em "**Salvar**" no final da página.
- 04. Mensagem similar deve aparecer.

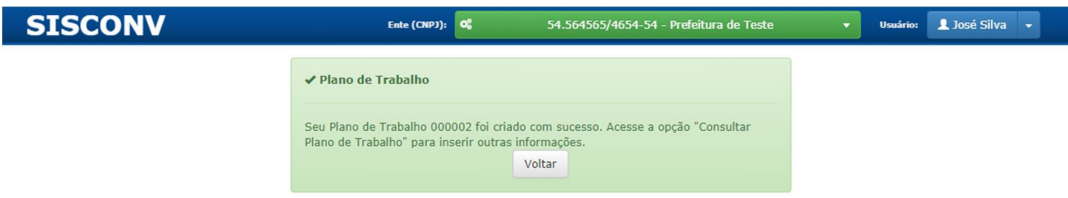

05. Clique em "**Voltar**" e acesse a opção "**Detalhar Plano de Trabalho**" para inserir outras informações obrigatórias. Clique em "**Pesquisar**". Observe que os planos de trabalho que serão listados referem-se ao ente selecionado no cabeçalho do sistema.

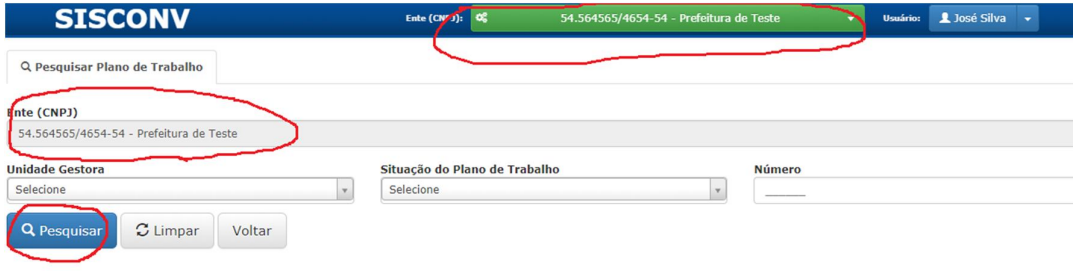

06. Após clicar em "**Pesquisar**". Uma lista de planos de trabalho será mostrada. Clique em "Detalhar" para abrir o plano de trabalho.

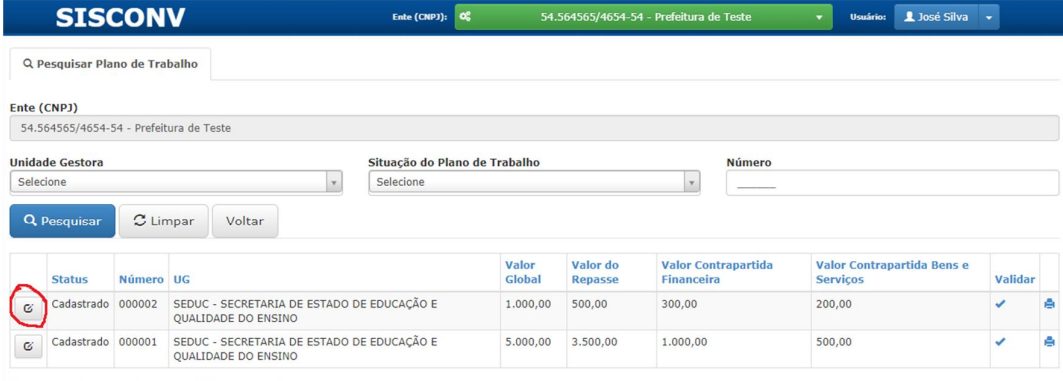

Todos os 2 itens encontrados exibidos. Página 1<br>Opções para exportação: CSV | Planilha | XML

07. Clique em "Descrição do projeto".

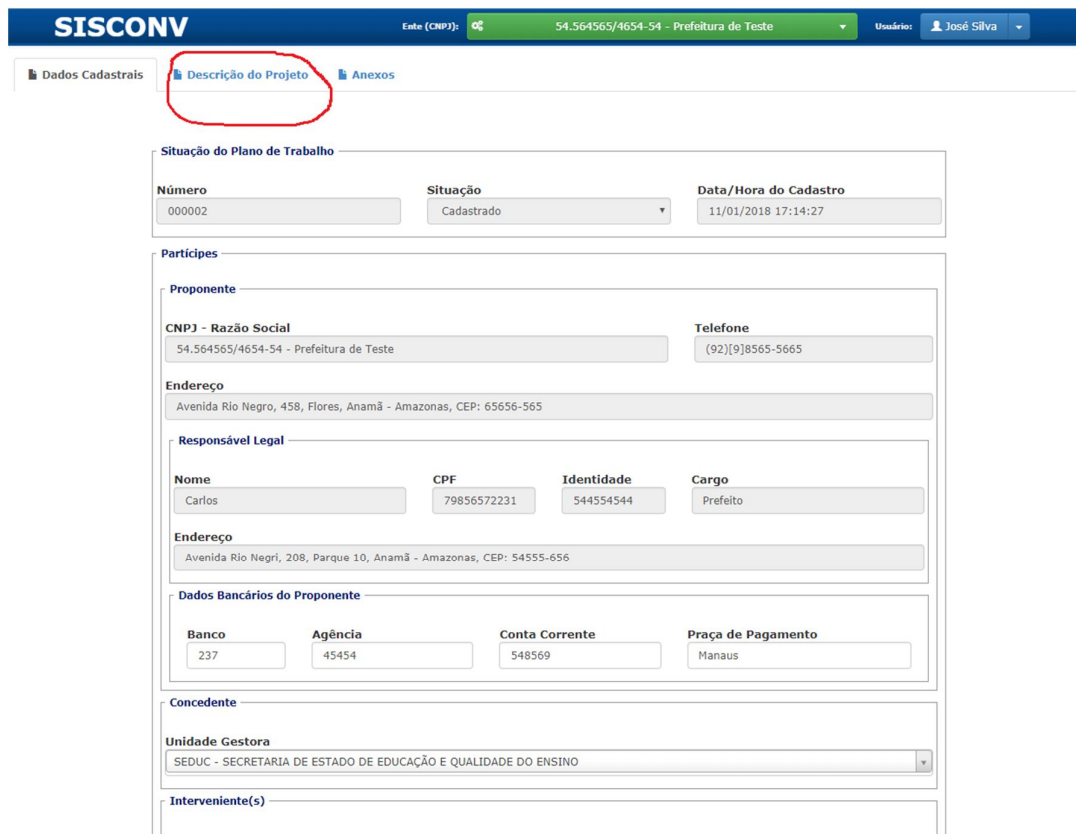

08. A aba "Descrição do Projeto" é composta por três outras abas: "Cronograma de Execução", "Plano de Aplicação Consolidado" e "Cronograma de Desembolso".

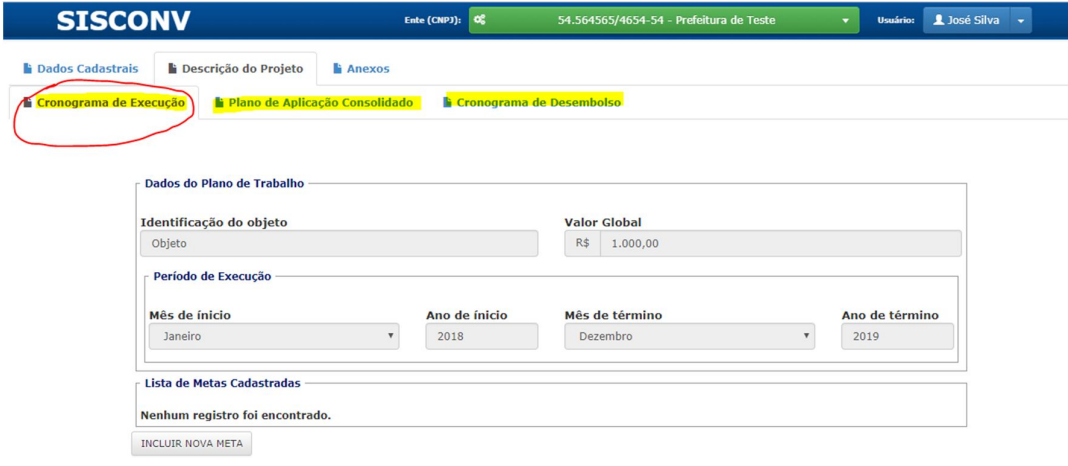

09. Para incluir meta, clique no botão "**INCLUIR NOVA META**". Adicione as metas do plano de trabalho até atingir o valor global.

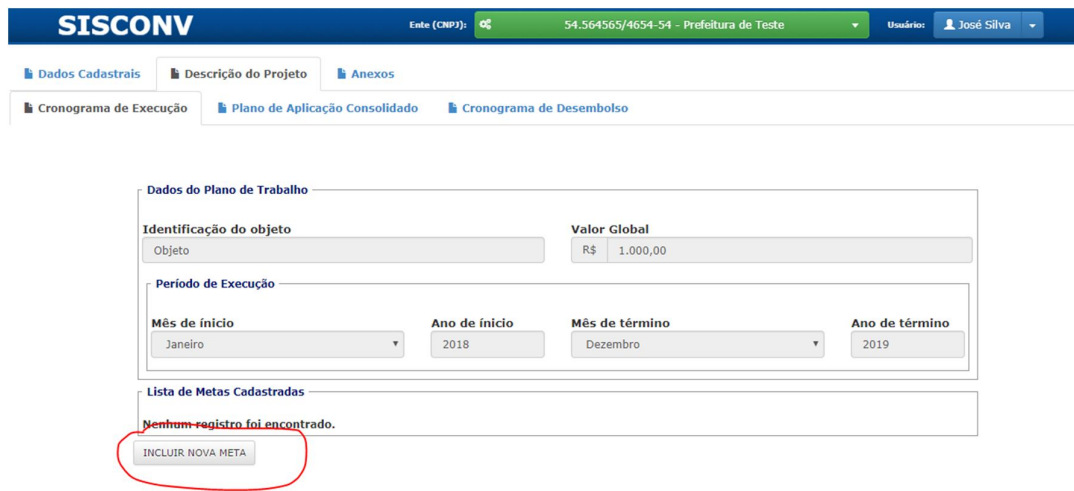

10. Após clicar no botão "**INCLUIR NOVA META**", aparecerá a tela abaixo. Preencha os dados da meta e clique em "**Salvar**".

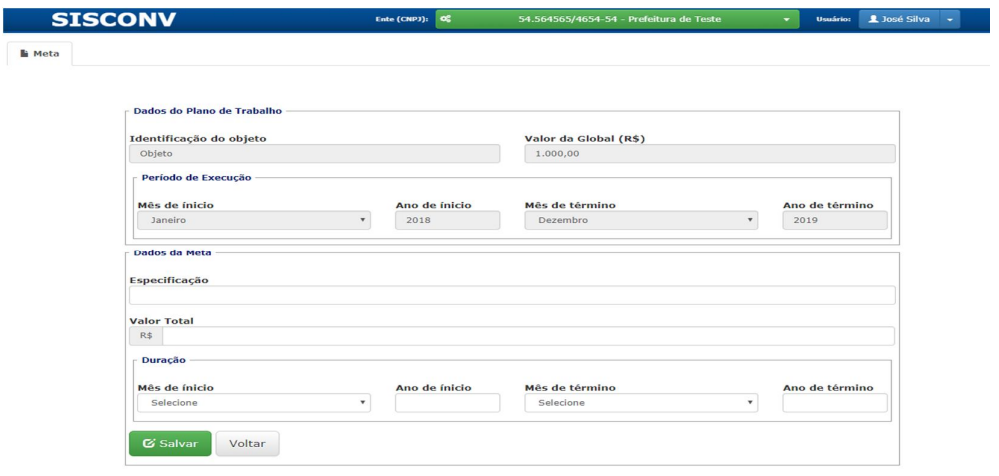

11. O sistema retornará para a aba de "Cronograma de Execução", listando a meta que acaba de ser inserida. O usuário poderá "visualizar", "editar" e "excluir" a meta, bem como "Incluir Etapa" e "Ver Etapas" da meta.

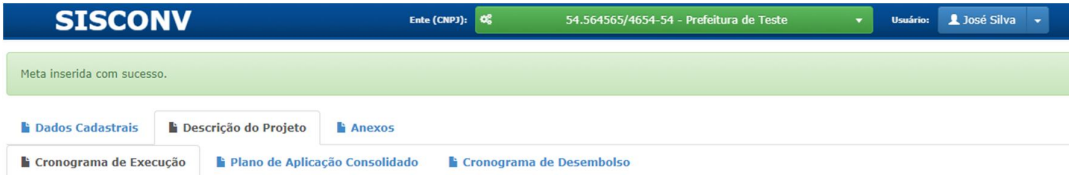

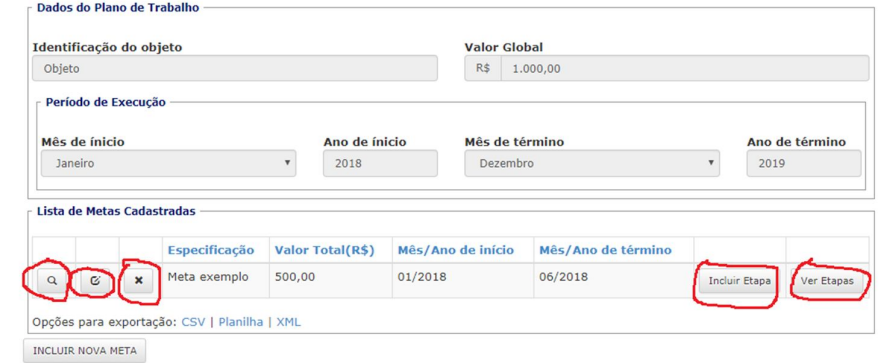

12. Para incluir etapa de uma meta, clique em "**Incluir Etapa**", preencha os dados solicitados e clique em "**Salvar**" no final da página.

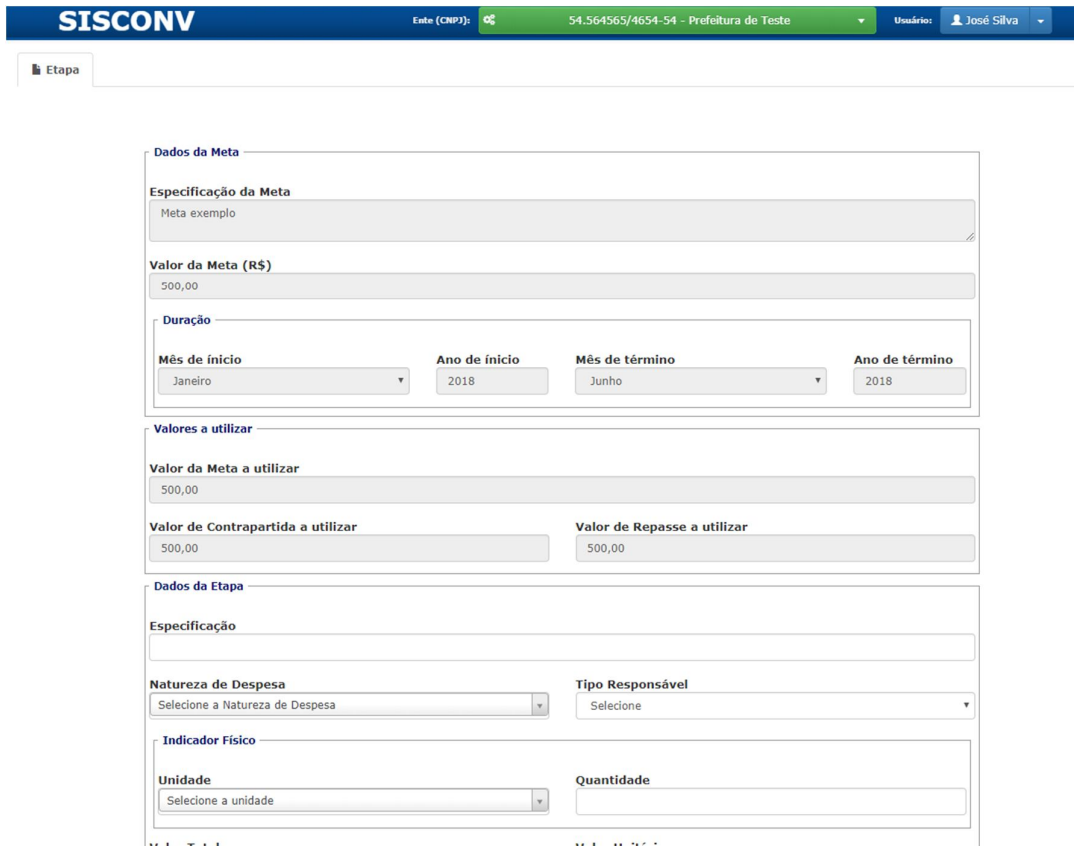

13. Após incluir todas as metas e as etapas de cada meta, o "**Plano de Aplicação Consolidado**" será automaticamente gerado. O sistema preencherá o "**Cronograma de Desembolso**" de acordo com o cadastro das etapas, porém o cronograma **pode ser alterado** pelo usuário bastando clicar em cada célula, alterando os valores e depois clicando em "Atualizar Cronograma". Para visualizar o plano de aplicação consolidado, clique na aba "Plano de Aplicação Consolidado" e para acessar o cronograma de desembolso clique em "Cronograma de Desembolso".

14. Para incluir um anexo, clique na aba "Anexo", e depois clique no botão "INCLUIR NOVO ANEXO".

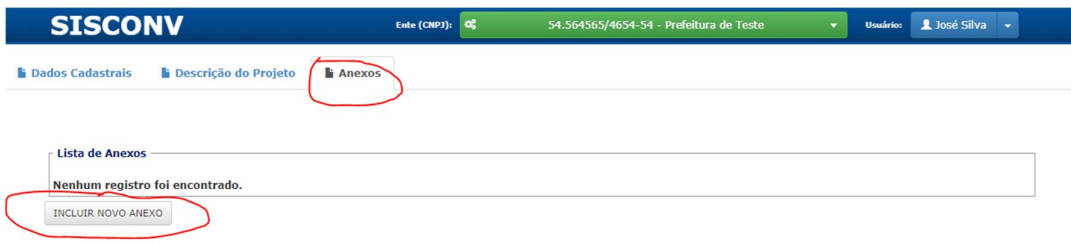

15. Após clicar no botão "INCLUIR NOVO ANEXO", aparecerá a tela abaixo. Preencha os dados e clique em salvar.

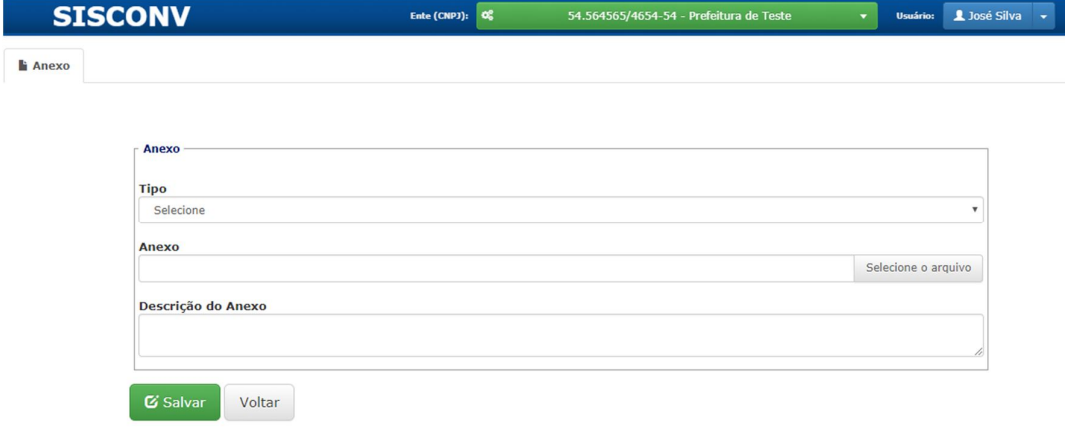

16. Após todo o preenchimento do plano de trabalho, clique na aba "**Dados Cadastrais**" e no final da página clique em "**Voltar**". O usuário retornará para a tela "**Pesquisar Plano de Trabalho**". **Faça nova pesquisa**. Observe que a lista retornada também mostra as opções de "Validar" e "Imprimir".

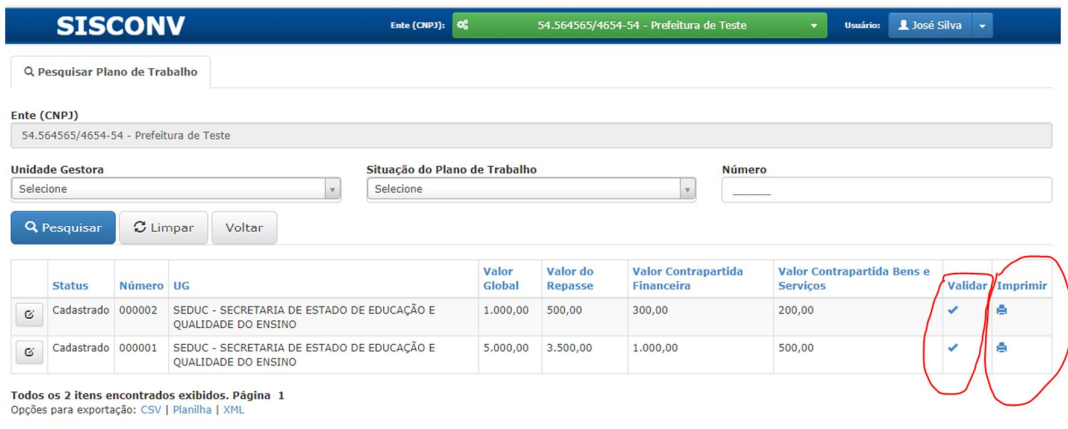

17. A opção de "Validar" indica problemas no cadastro da proposta.

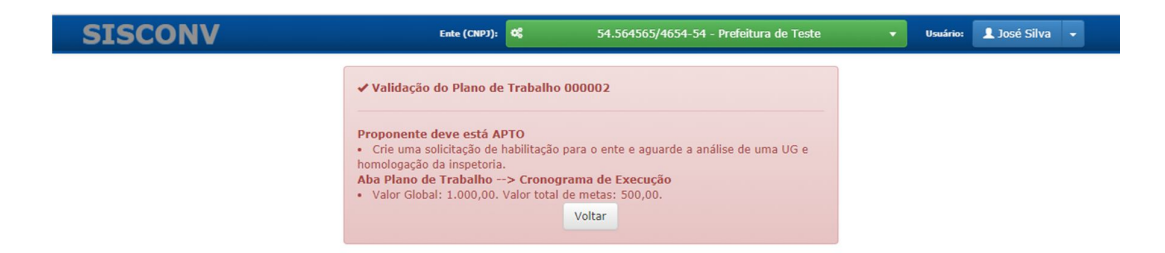

18. A opção de "Imprimir" gera o plano de trabalho no formato "pdf".

### **06. Alterar o cadastro do Ente após o mesmo está APTO**

01. Quando o ente estiver no status de "APTO" (ou seja, sua solicitação de habilitação foi validada por uma Unidade Gestora) e o usuário alterar qualquer dado relativo ao ente (Dados do Ente, Responsável Legal, Certidões ou Declarações), o ente irá para o status de "APTO COM PENDÊNCIAS" e será necessário criar uma solicitação de atualização dos dados. Esse aviso constará no cadastro do ente.

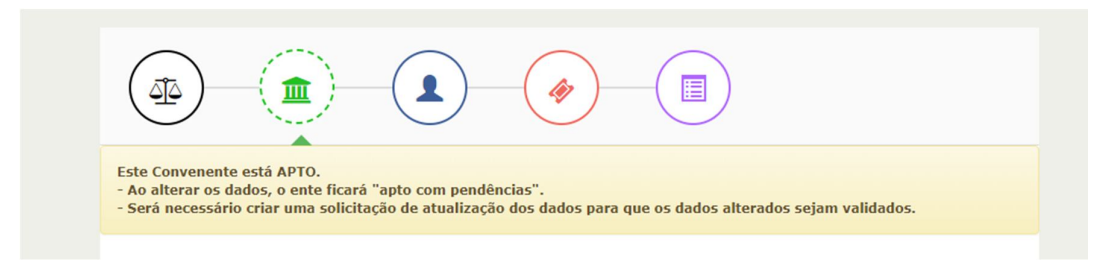

02. Altere o dado que precisa ser atualizado. Por exemplo, uma certidão, a data de emissão e vencimento.

03. Clique em "Sair" no final da página. Um alerta será mostrado com a seguinte mensagem "Crie uma solicitação de atualização dos dados para validar os dados alterados". Clique em "OK".

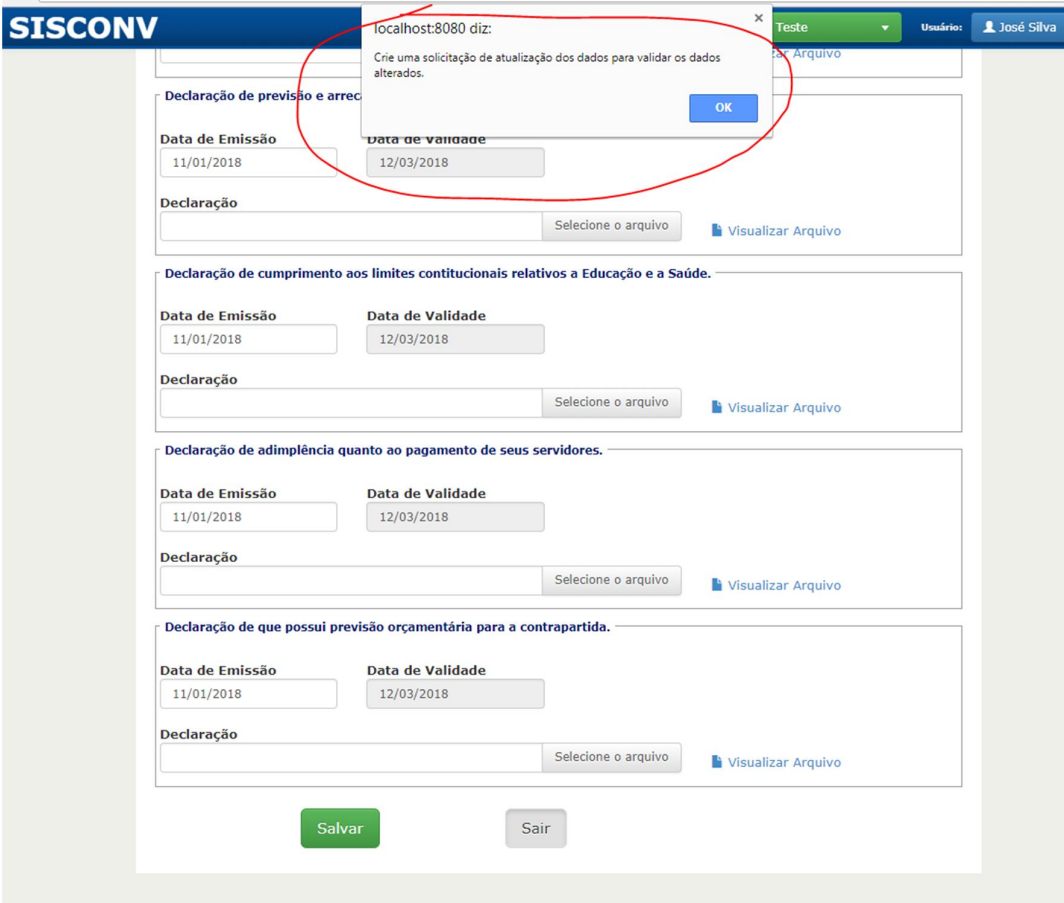

04. Clique em "**Criar Solicitação de Habilitação ou Solicitação de Atualização dos Dados para o Ente**".

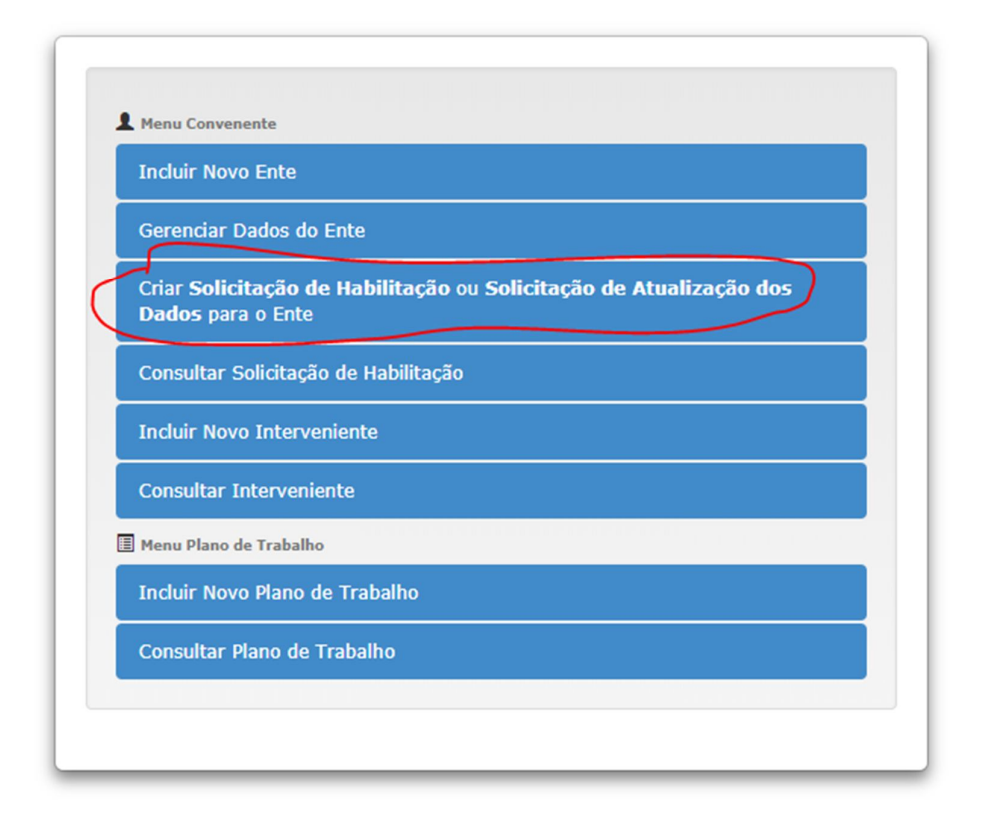

05. Ao escolher a mesma UG que analisou o cadastro do ente anteriormente, será gerada uma "Solicitação de Atualização dos Dados".

# Solicitação de Habilitação

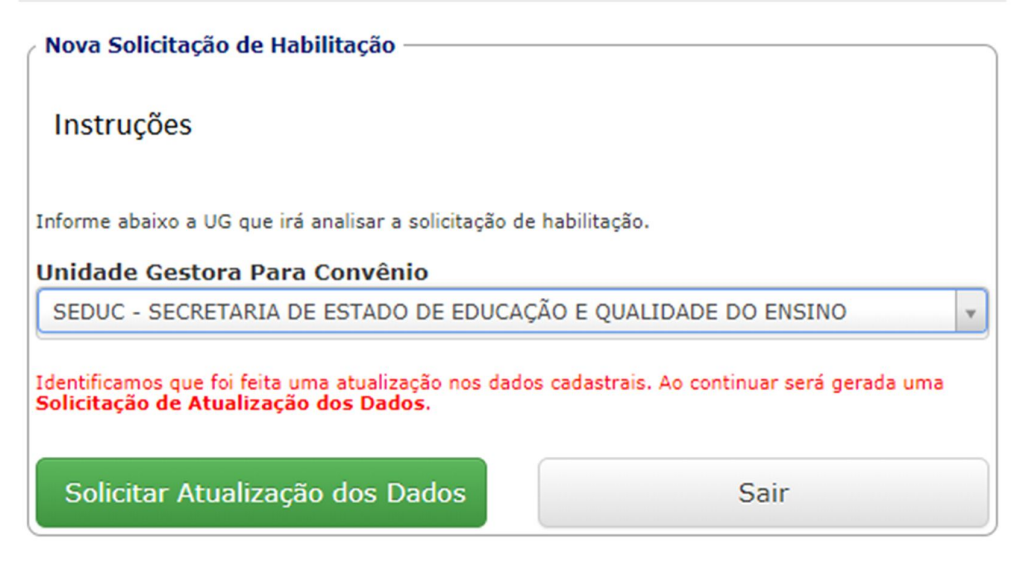

06. Aguarde a solicitação de atualização dos dados ser analisada pela Unidade Gestora.

### **07. Cadastrar de Interveniente**

01. Para incluir um interveniente, clique em "Incluir Novo Interveniente".

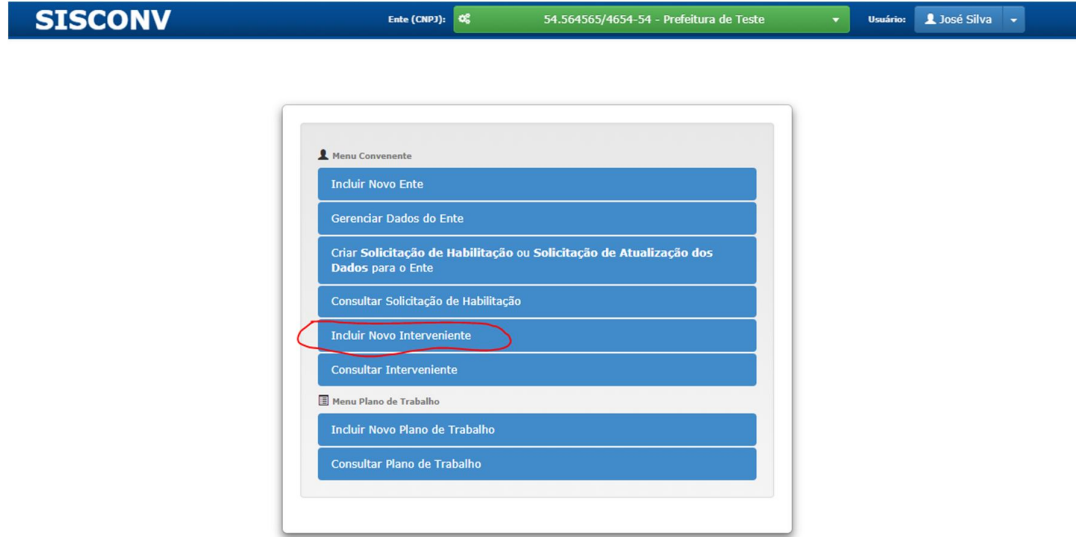

### 02. Aparecerá a tela:

I

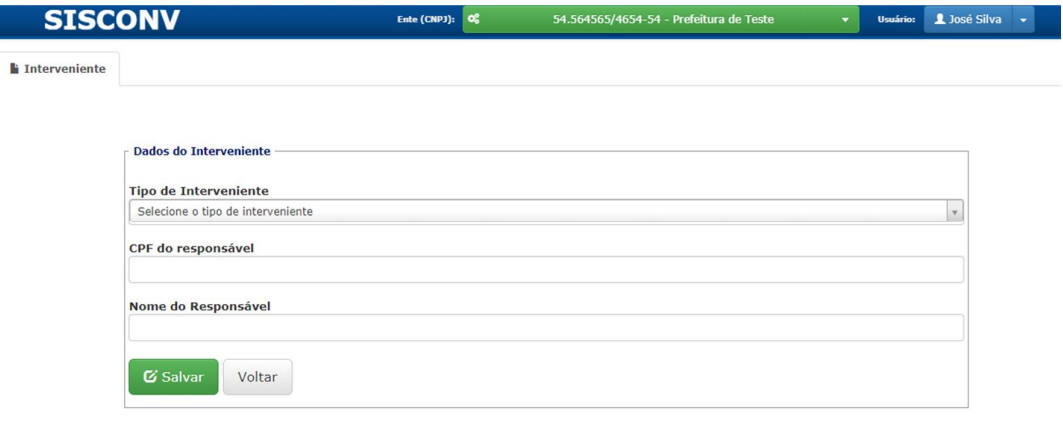

03. Preencha os dados e clique em salvar.

04. Para consultar os intervenientes cadastrados, clique em "Consultar Interveniente".

### **SISCONV**

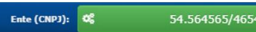

.<br>14-54 - Prefeitura de Teste de contra de Teste de la Usuário: La José Silva de la V

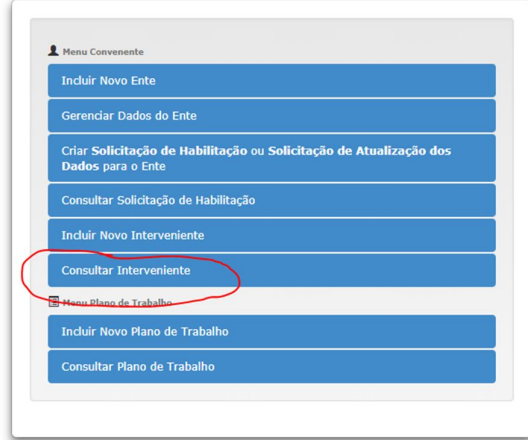

### **08. Cadastrar Aditivo de Plano de Trabalho**

01. A opção de cadastrar um aditivo somente estará disponível após a celebração do ato de transferência voluntária do plano de trabalho. Essa opção aparecerá no sistema através da opção "Detalhar Plano de Trabalho". Após a pesquisa, clique no botão do plano de trabalho o qual o aditivo irá ser adicionado. Nesse momento, irá aparecer uma lista de opções, entre elas, a opção "Incluir/Ver Aditivos". (Veja figura abaixo)

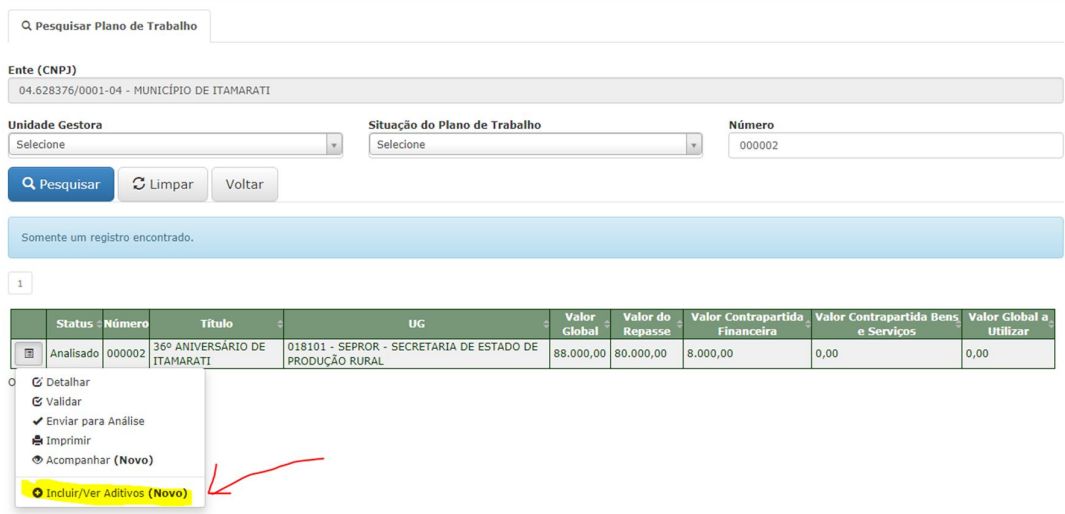

02. Escolha o tipo de aditivo (Data, Valor, Data/Valor). Selecione o número do aditivo de maneira sequencial. Dependendo do tipo escolhido, informe os dados.

03. Clique em "Salvar" e aguarde a operação ser processada.

04. Esse aditivo vai para uma lista logo abaixo.

05. Clique no botão mais à esquerda para verificar as opções. Para aditivos do tipo "VALOR" ou "VALOR/DATA" será necessário incluir "Metas e Etapas", "Cronograma de Desembolso" e "Anexos", do mesmo modo que é feito no cadastro de um plano de trabalho. Para aditivos de "DATA" não é necessário esses dados.

06. Após a inclusão dos dados acima, clique em "Enviar para análise". No momento do envio para análise, será feita uma validação. Observe os erros, se houver, corrija e tente enviar novamente.

07. Após o envio com sucesso, o aditivo ficará com o status "Enviado para Análise". Aguarde a análise do analista da UG. Após a análise do analista, o aditivo pode ir para o status de "Em correção" ou "Analisado".

08. Se o aditivo estiver no status "Em correção", clique no botão de opções do aditivo e escolha a opção "Visualizar Motivo da Correção". Corrija o aditivo observando os motivos de correção e envie novamente para análise.

09. Se o aditivo estiver no status "Analisado", o aditivo foi aprovado pelo analista.

### **09. Última Solicitação de Habilitação no status "Em Correção". O que fazer?**

01. A Entidade deve acessar o menu "Consultar Solicitação de Habilitação".

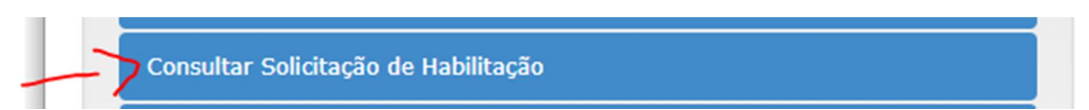

02. Clicar em pesquisar

### Consulta de Solicitação de Habilitação

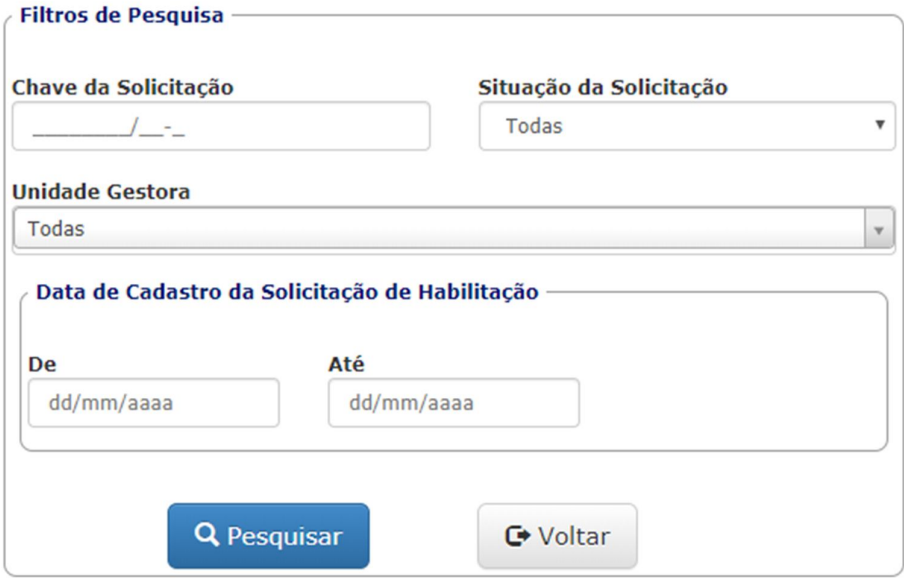

- 03. Clicar na lupa para visualizar a solicitação.
- 04. Clicar em todas as abas e verificar as correções que deve fazer.
- 05. Voltar para tela principal do sistema.

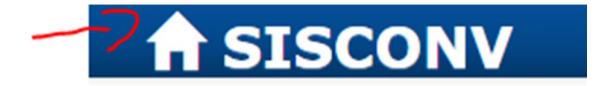

- 06. Clicar em "Gerenciar Dados do Ente".
- 07. Alterar os dados e salvar de acordo com o que foi solicitado no passo 04.
- 08. Voltar para tela principal do sistema.

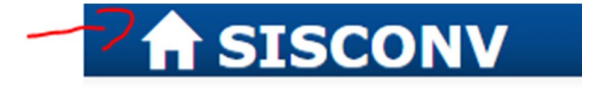

09. Clicar em "Criar Solicitação de Habilitação ou Solicitação de Atualização dos Dados para o Ente"

10. Escolher a UG que solicitou a correção e Clicar em "Solicitar Atualização dos Dados". A imagem abaixo é um exemplo escolhendo a SEDUC.

# Solicitação de Habilitação

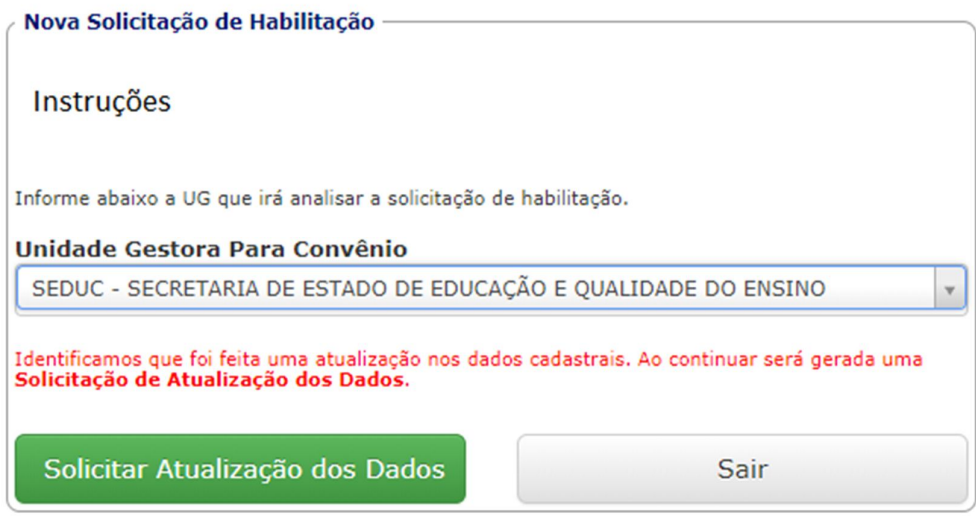

- 11. Aguardar a solicitação ser avaliada pela UG.
- 12. Caso haja novas correções, após as avaliações do passo 11, voltar para passo 01.

### **10. Acompanhar Andamento do Plano de Trabalho**

- 01. Clique em "Detalhar Plano de Trabalho"
- 02. Clique em "Pesquisar"
- 03. Para os planos que estiveram no status "Analisado", aparecerá uma opção "Acompanhar".

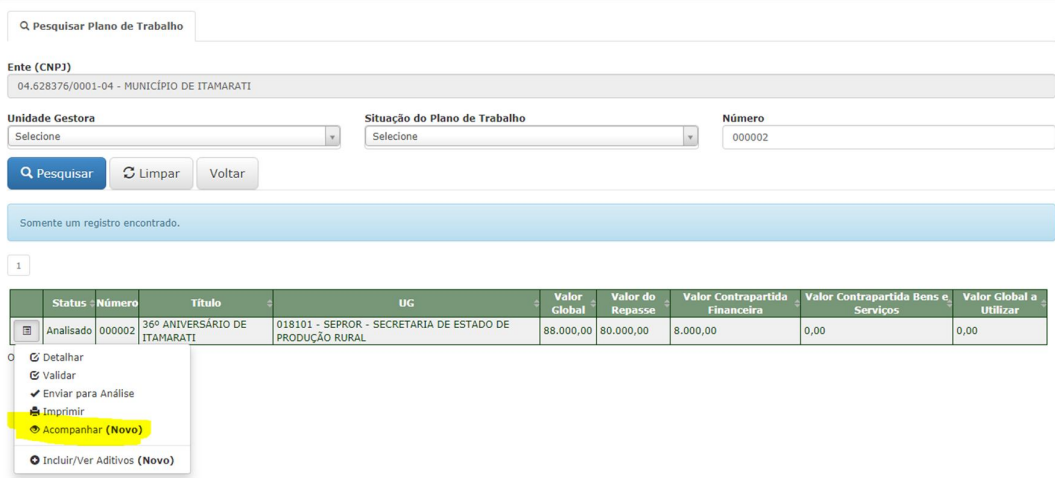

04. Clique nessa opção. Nessa tela o usuário poderá verificar se há parecer técnico, parecer jurídico, despacho autorizativo, o ato de transferência voluntária, os aditivos(com seus respectivos pareceres e despacho) e execução orçamentária.

### **11. Mudando a Natureza Jurídica do Ente**

01. É necessário iniciar um novo cadastro, indicando a Natureza Jurídica correta.

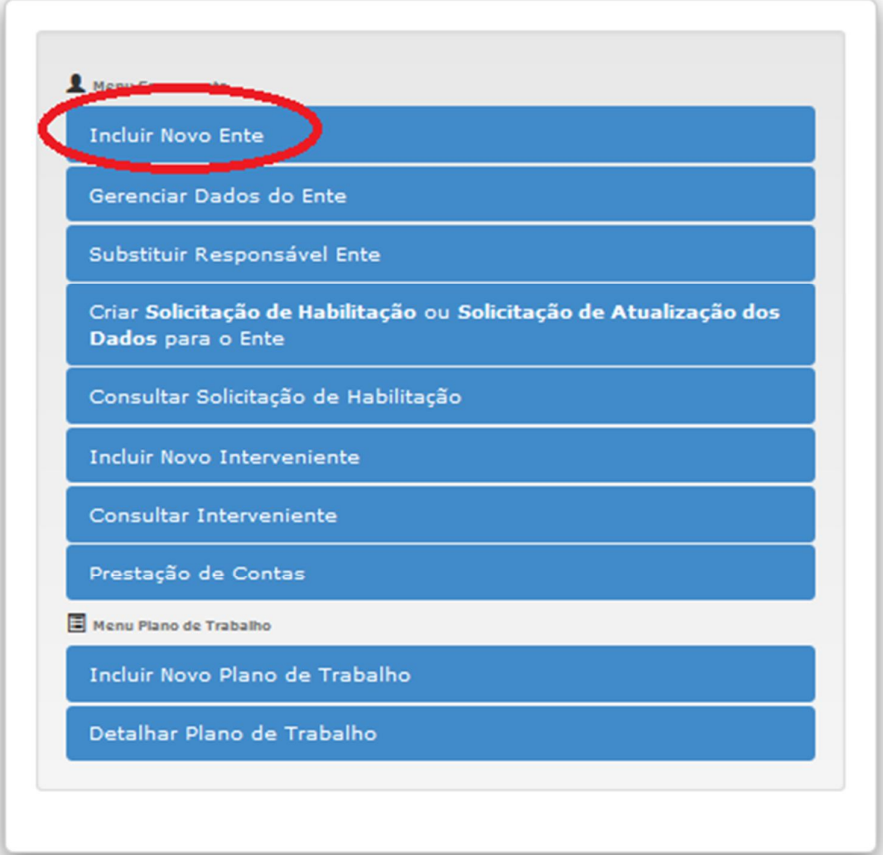

02. Escolha a nova natureza jurídica.

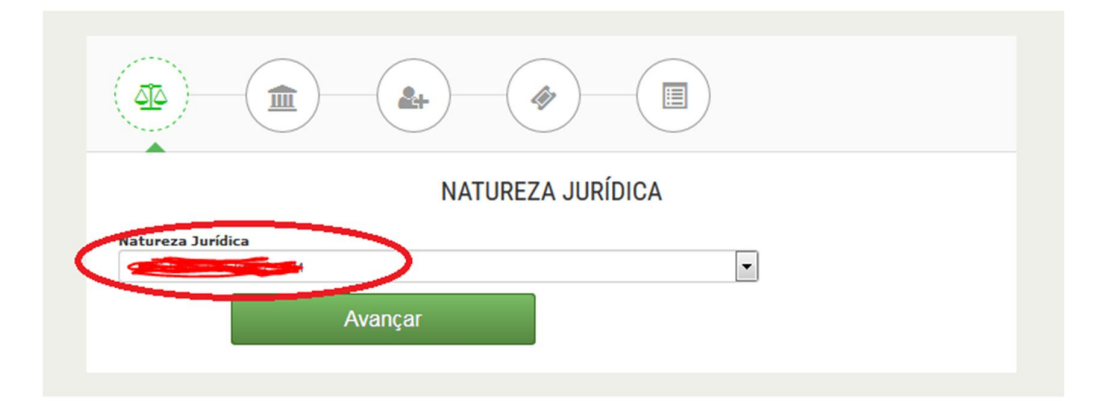

- 03. Inclua TODOS os dados novamente.
- 04. Crie uma solicitação de habilitação para a UG que solicitou a alteração.

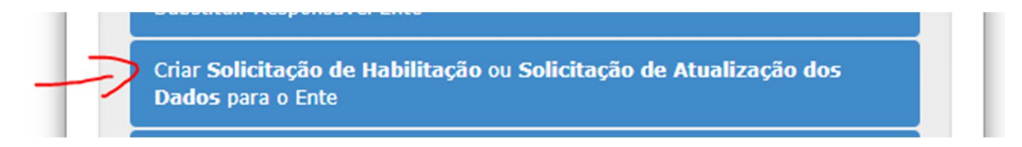

05. Acompanhe essa nova solicitação através do menu "Consultar Solicitação de Habilitação".

### **12. Excluir Plano de Trabalho.**

Somente o perfil do Ente pode excluir um plano de trabalho. A opção de excluir um plano de trabalho só estará disponível para aqueles planos que estão nos seguintes *status*: "Cadastrado" ou "Em correção". Nesses dois *status* o usuário pode fazer modificações no plano de trabalho ou até mesmo excluí-lo se assim o desejar. Veja um exemplo abaixo de como excluir um plano de trabalho:

01. Através do menu "**Detalhar Plano de Trabalho**", e após uma **pesquisa**, o usuário do Ente terá a opção "**Excluir**" disponível para aqueles planos que estão com o *status* de "**Cadastrado**" ou "**Em correção**" .

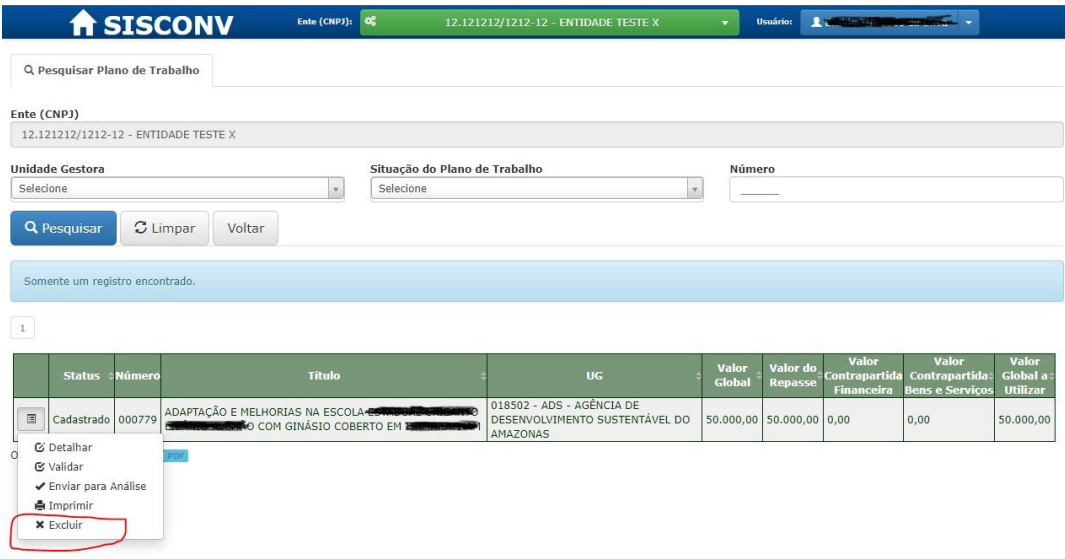

02. Ao clicar em "**Excluir**", uma mensagem de confirmação irá aparecer:

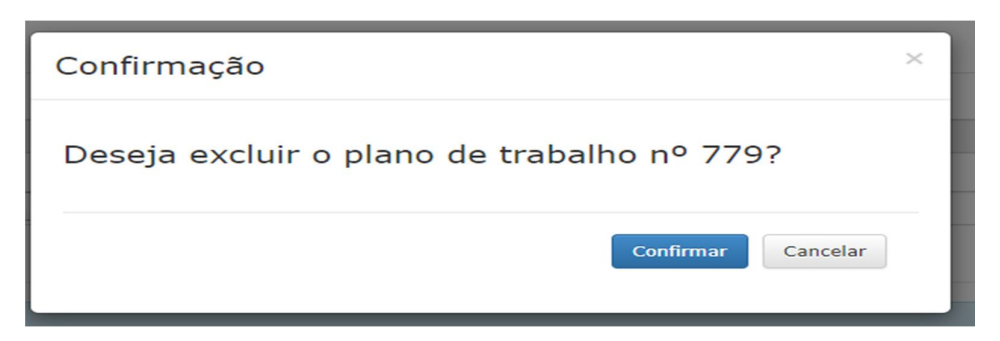

03. Ao clicar em "**Confirmar**" da tela do passo 02, aparecerá a seguinte mensagem:

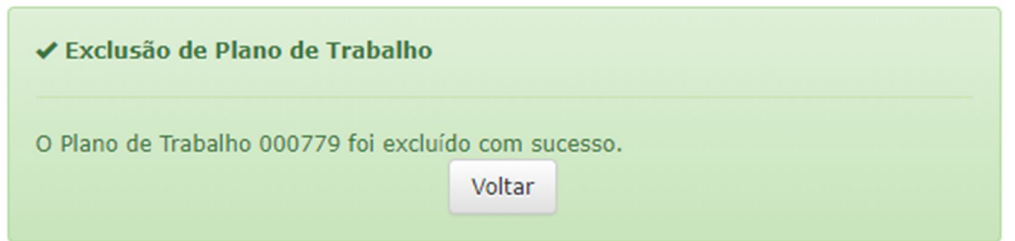

04. Ao clicar em "**Cancelar**" da tela do passo 02, a operação de exclusão **não será executada** e o sistema voltará para tela do passo 01.

### **13. Prestação de Contas do Plano de Trabalho.**

1. Ao clicar em "Prestação de Contas" na tela inicial, digite o número do Plano do Trabalho para acessar a Prestação de Contas.

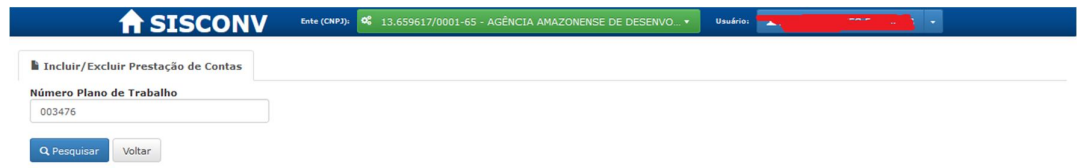

Plano de Trabalho para inclusão/exclusão da Prestação de Contas

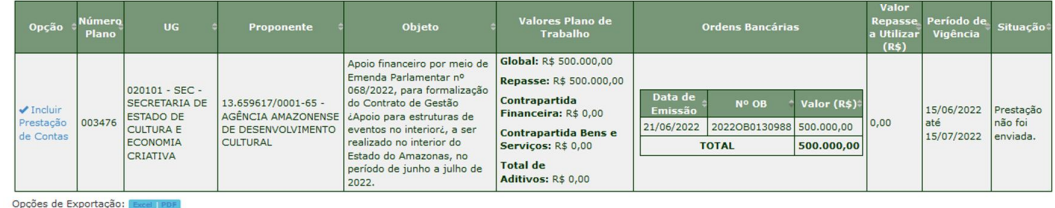

Serão exibidos os dados do Plano de Trabalho, incluindo todos os pagamentos recebidos, o período de vigência e status da Prestação de Contas. As opções disponíveis serão:

- Preencher Prestação de Contas
- Conciliação Bancária
- Enviar para Análise / Acompanhar

### **13.1 Preencher Prestação de Contas**

Inicialmente, será exibido a Árvore de Prestação de Contas conforme a figura abaixo:

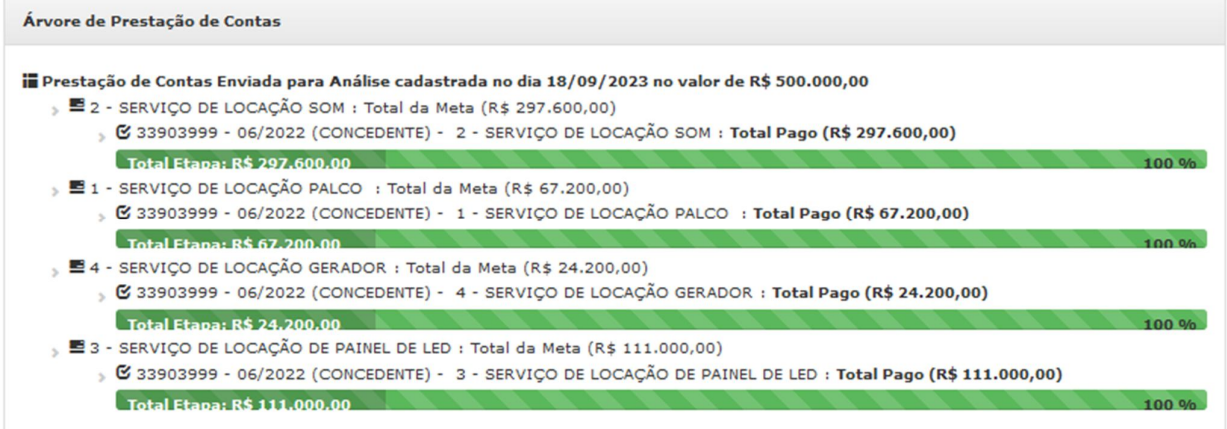

À medida que for cadastrado no sistema os Documentos Fiscais (Nota Fiscal Eletrônica / Serviço) associados a cada Meta/Etapa do Plano de Trabalho, a Árvore de Prestação de Contas exibirá o montante correspondente de cada Etapa e o percentual realizado.

De forma similar na aba "Relatórios", conforme figura abaixo, é possível acompanhar o percentual necessário para o preenchimento de cada etapa, seja esta etapa do Plano de Trabalho ou de Aditivo:

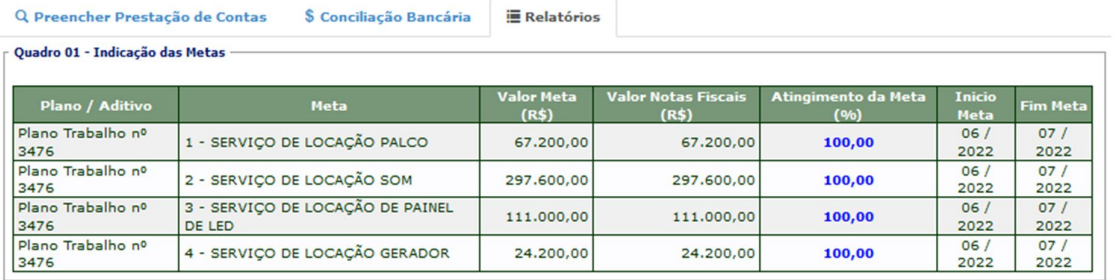

#### - Quadro 02 - Indicação das Etapas —

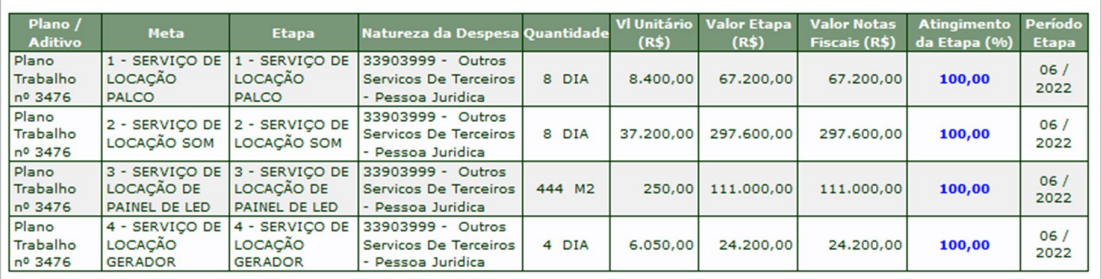

Os demais elementos do Preenchimento da Prestação de Contas podem ser observados na figura abaixo, iremos abordar cada um com mais profundidade.

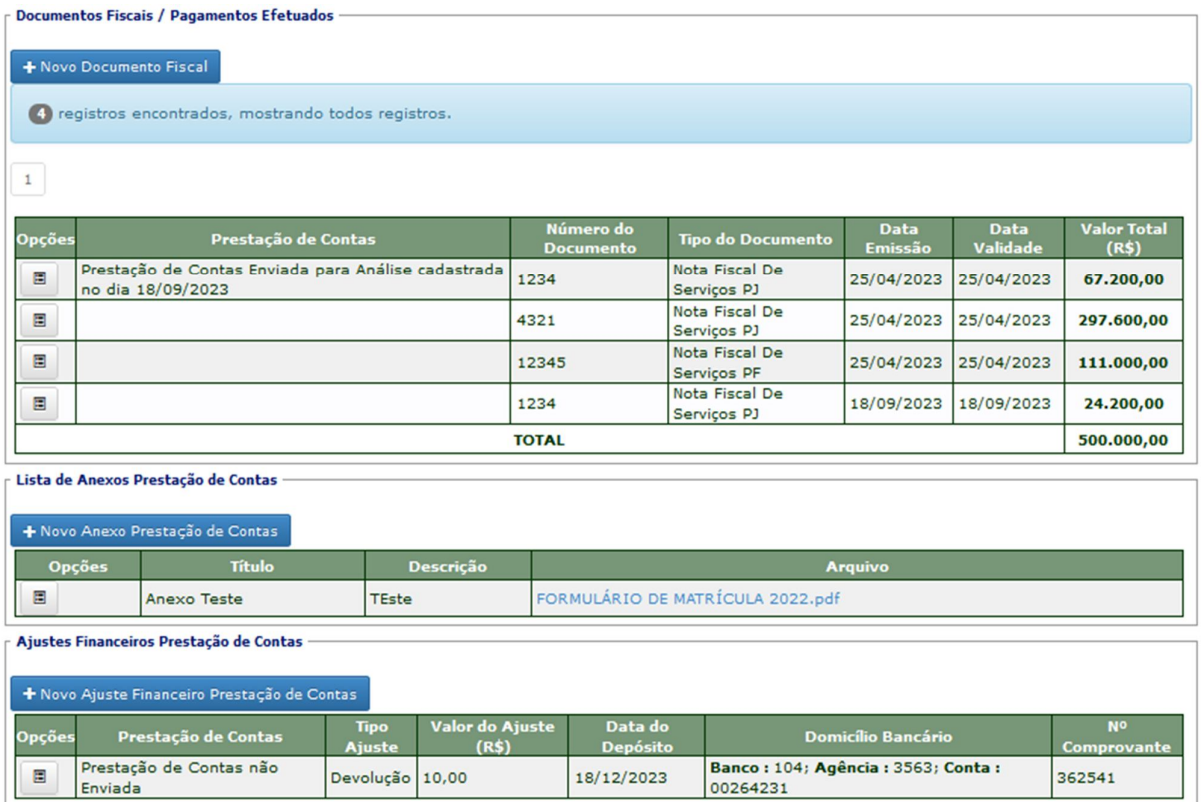

### **13.2 Preencher Documentos Fiscais/ Pagamentos Efetuados**

Ao clicar no botão "Novo Documento Fiscal", é necessário escolher o Tipo do Documento Fiscal:

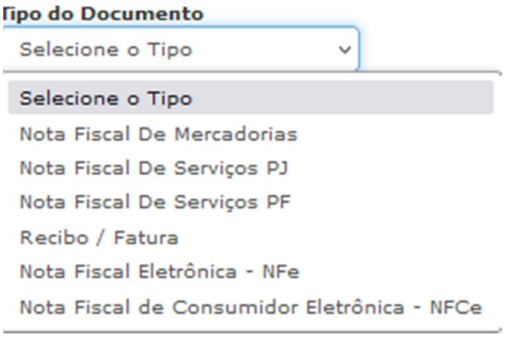

Ao selecionar Nota Fiscal Eletrônica – Nfe / Nota Fiscal de Consumidor Eletrônica – NfCe, é necessário inserir a chave de 44 posições para carregar os itens de forma automática para relacionar com a Meta/Etapa do Plano de Trabalho.

Ao selecionar Nota Fiscal de Serviço Pessoa Jurídica ou Física é necessário inserir o arquivo PDF da Nota Fiscal, uma vez que esta nota não é preenchida de forma automática.

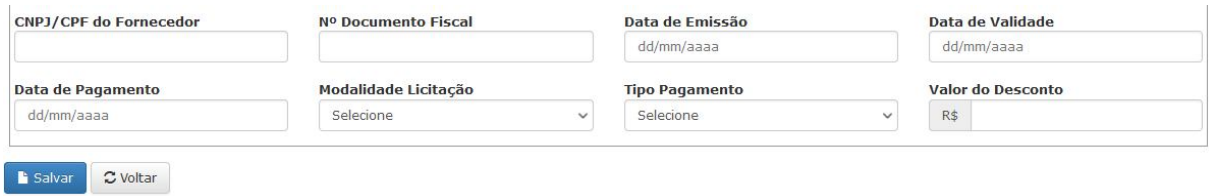

Estes são os demais campos do Documento Fiscal. Lembrando, no caso de Nota Fiscal Eletrônica, os campos já serão preenchidos conforme figura abaixo:

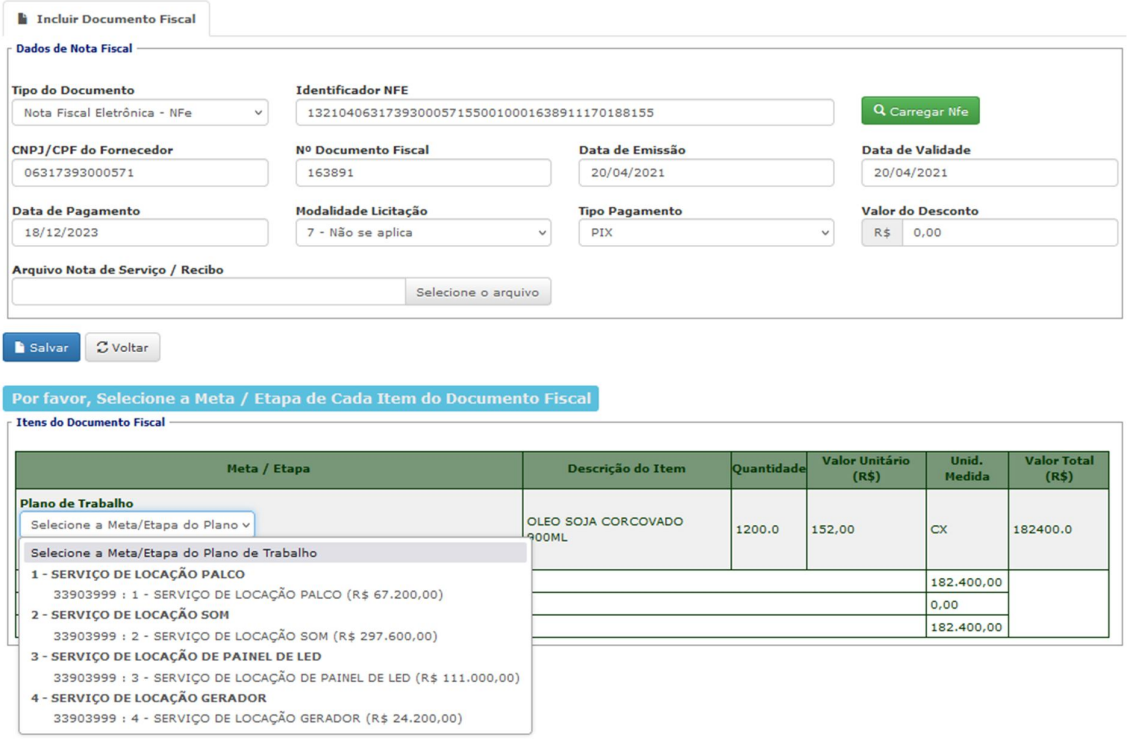

Neste caso, é necessário associar cada item da Nota Fiscal Eletrônica com a Etapa correspondente do Plano de Trabalho ou Aditivo.

Em relação a uma Nota Fiscal de Serviço, é necessário inserir os Itens da Nota Fiscal para relacionar os serviços prestados com as Etapas do Plano de Trabalho ou Aditivo.

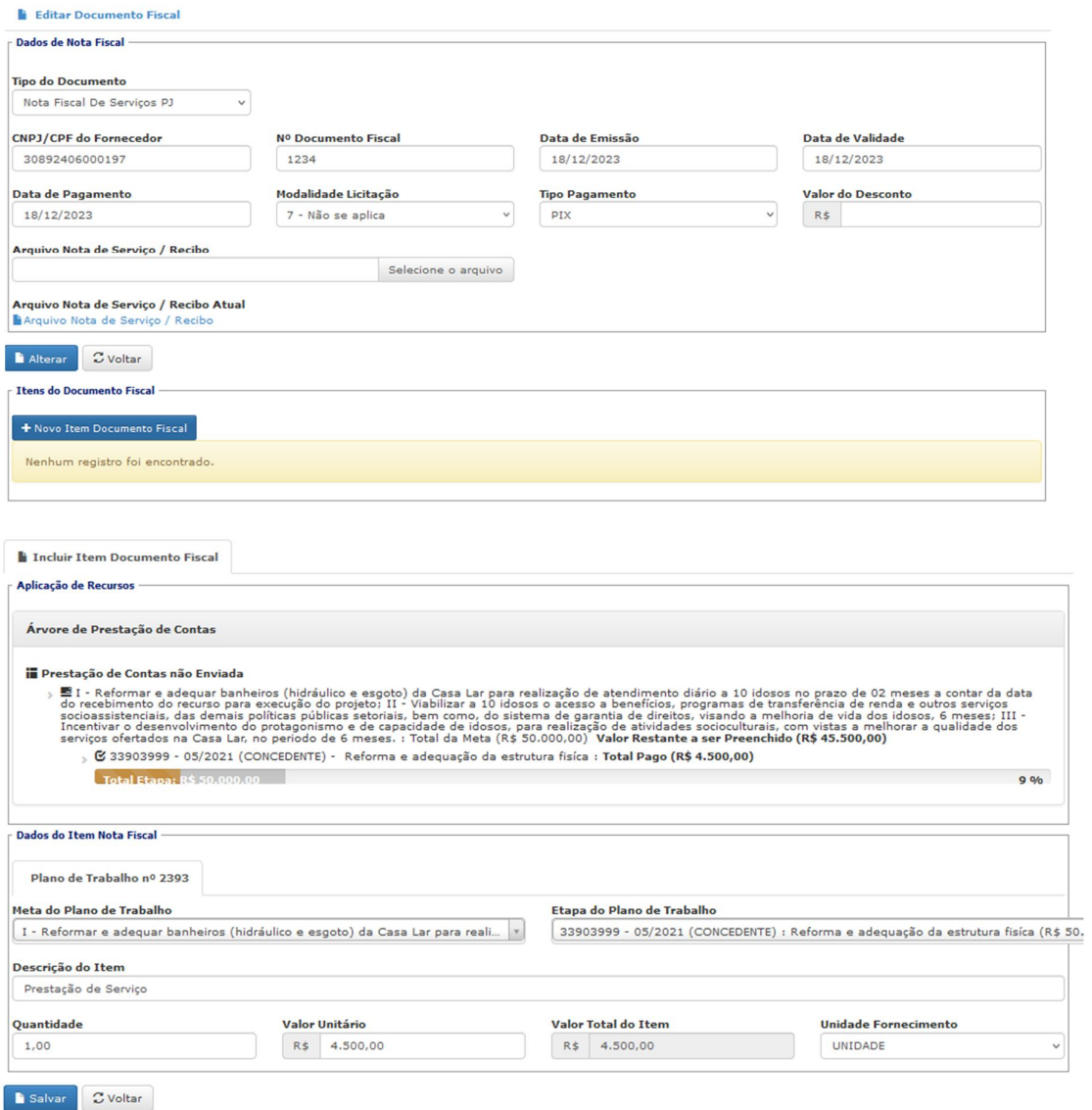

Estes são os campos dos Itens Documento Fiscal, onde o objeto da prestação de Serviço deverá ser relacionado com as Metas/Etapas.

No módulo de Prestação de Contas, a vinculação das Notas Fiscais será com os pagamentos recebidos. Desta forma, se os valores do Plano de Trabalho estiverem desatualizados, basta estar compatível com os valores recebidos. O sistema irá apresentar os valores previstos x realizados para que seja analisado pelo Ordenador de Despesas. Por mais que os valores das metas/ etapas não estejam atualizados, a natureza de despesas de cada item deverá ser respeitada.

Todos os pagamentos realizados pelo sistema AFI estarão associados aos valores do repasse do Plano de Trabalho e seus Aditivos.

### **13.3 Anexos da Prestação de Contas**

Para auxiliar a análise da Prestação de Contas, é necessário inserir arquivos em anexos. Este procedimento é possível através da tela abaixo:

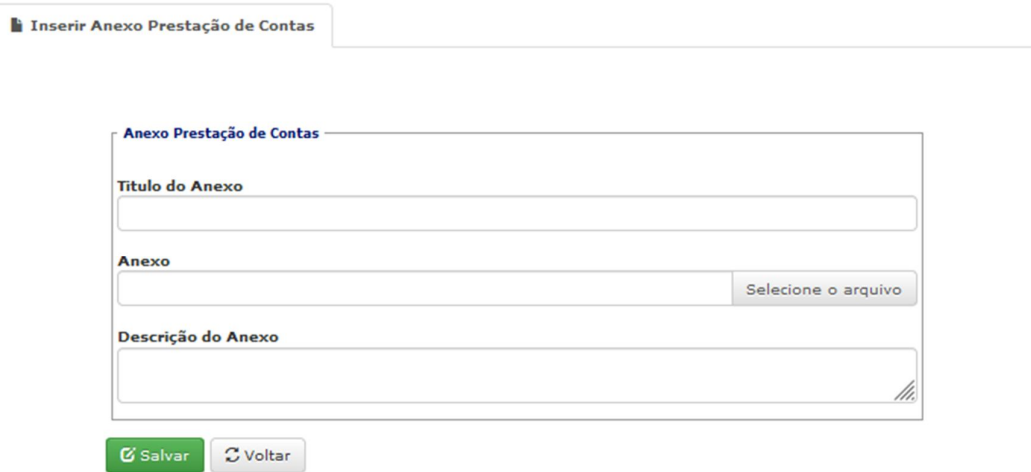

#### **13.4 Ajustes Financeiros da Prestação de Contas**

Após o recebimento dos recursos financeiros, há a possibilidade de se registrar alguns ajustes na Prestação de Contas:

- Devolução
- Rendimentos
- Saldo a Liquidar

la Inserir Ajustes Financeiros Prestação de Contas

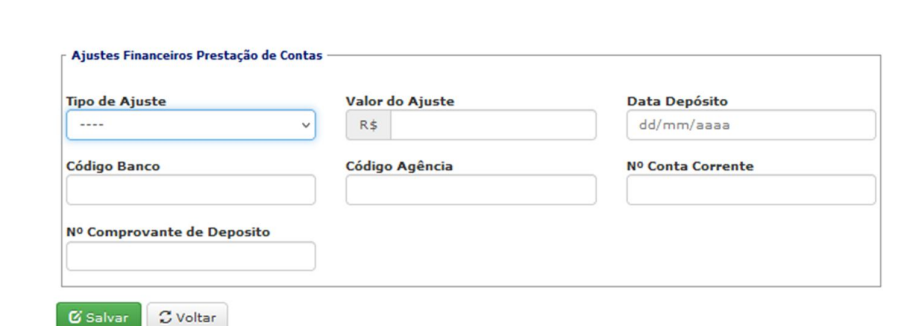

A cada registro inserido, é necessário inserir os dados bancários. Estes valores serão considerados no momento de envio da Prestação de Contas pra análise pela Unidade Gestora.

### **13.5 Conciliação Bancária**

Para que haja uma avaliação mais correta da Prestação de Contas, é necessário enviar o extrato da Conta Corrente:

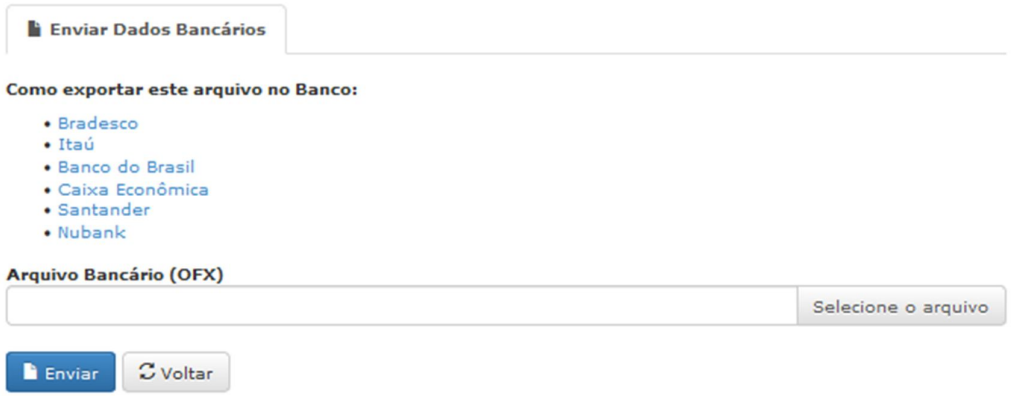

Conforme mostrado na figura acima, há um passo-a-passo em como exportar este arquivo dos principais Bancos: Bradesco, Itaú, Banco do Brasil, Caixa Econômica, Santander e Nubank.

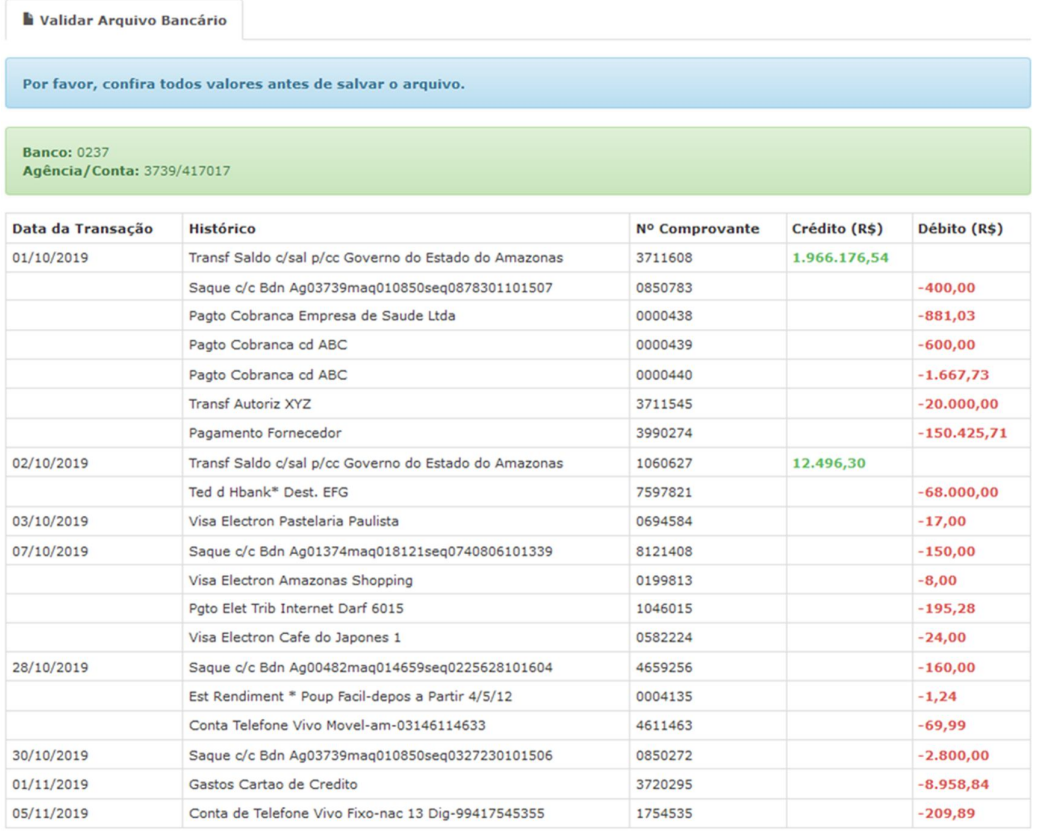

Salvar C Voltar

Após enviar o arquivo, é necessário conferir os valores antes de salvar os arquivos de Conciliação Bancária.

### **13.6 Enviar Prestação de Contas**

Ao concluir o preenchimento, é possível enviar a prestação de contas para análise:

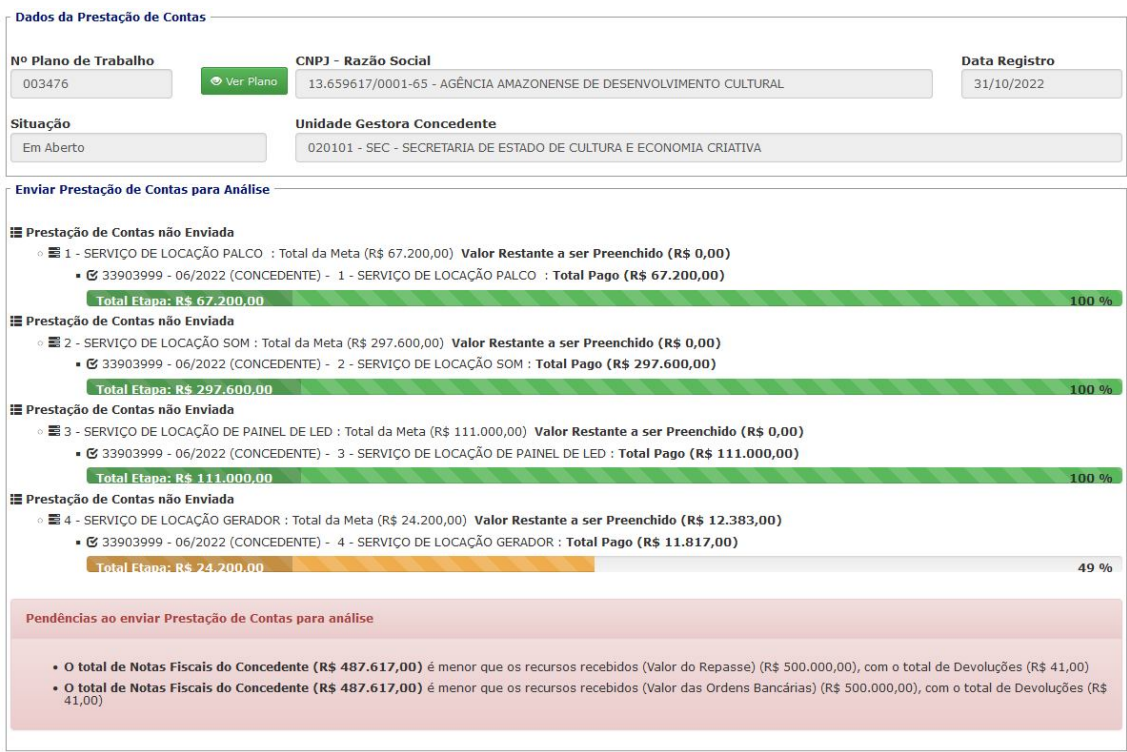

Ao tentar enviar para análise, o sistema irá fazer a validação realizando a verificação dos valores recebidos com o total de Notas Fiscais inseridas.

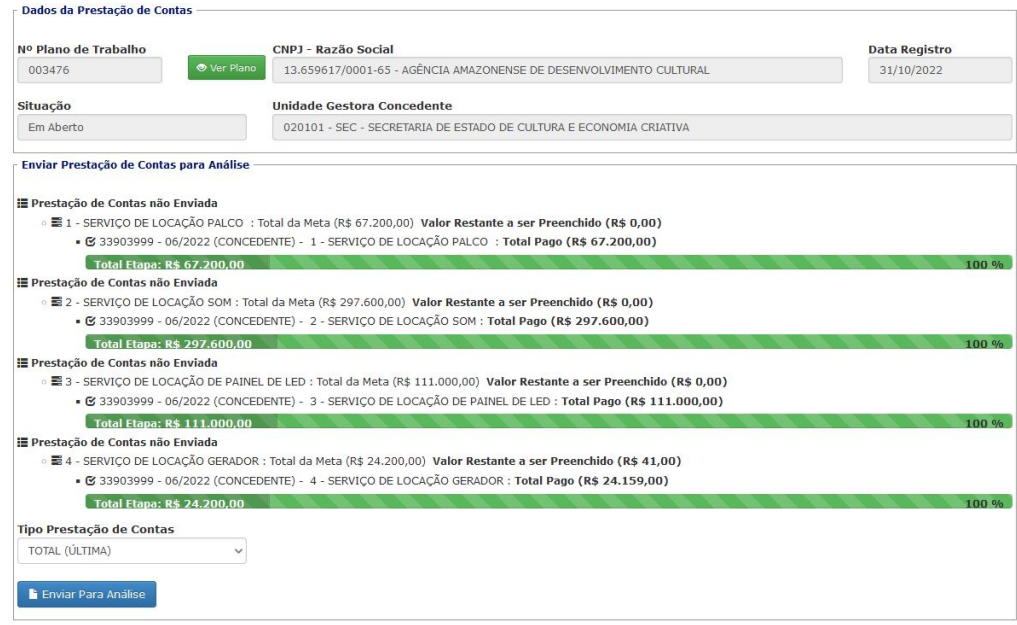

Uma vez que todas as pendências sejam sanadas, é necessário selecionar o Tipo de Prestação de Contas para enviar para análise.

O Tipo de Prestação de Contas pode ser:

- Parcial
- Total (Última)

A prestação parcial indica que ainda serão realizados novos pagamentos (parcelas), entretanto as demais parcelas só serão liberadas mediante a aprovação do Ordenador de Despesas. Porém, a prestação total/última indica que não haverá novos pagamentos a serem recebidos.

O fluxo de cada tipo de prestação é diferente, portanto tenha muita atenção antes de enviar para análise.

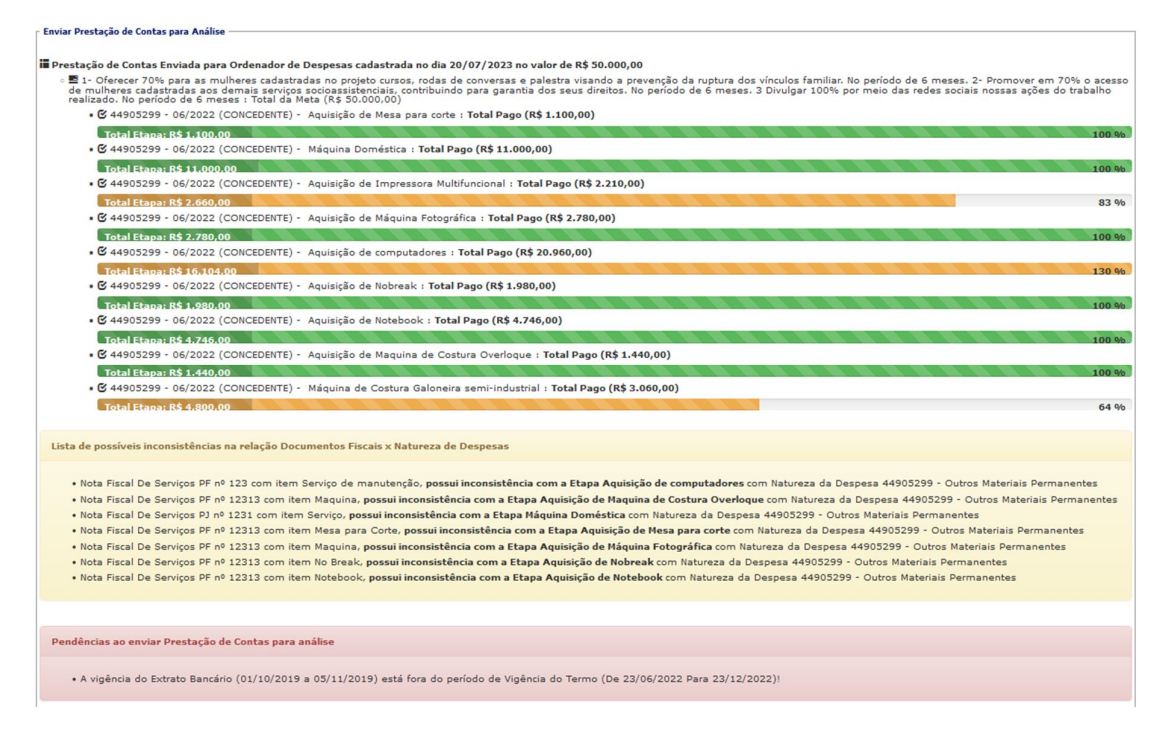

Será exibida uma lista de possíveis inconsistências relacionando as Notas com a Natureza da Despesa de cada Etapa. Além disso, será verificado se a vigência do extrato bancário está dentro da vigência do Plano de Trabalho.

### **13.7 Acompanhar Prestação de Contas**

Depois que a prestação de contas foi enviada para análise, é possível fazer o acompanhamento conforme a figura abaixo:

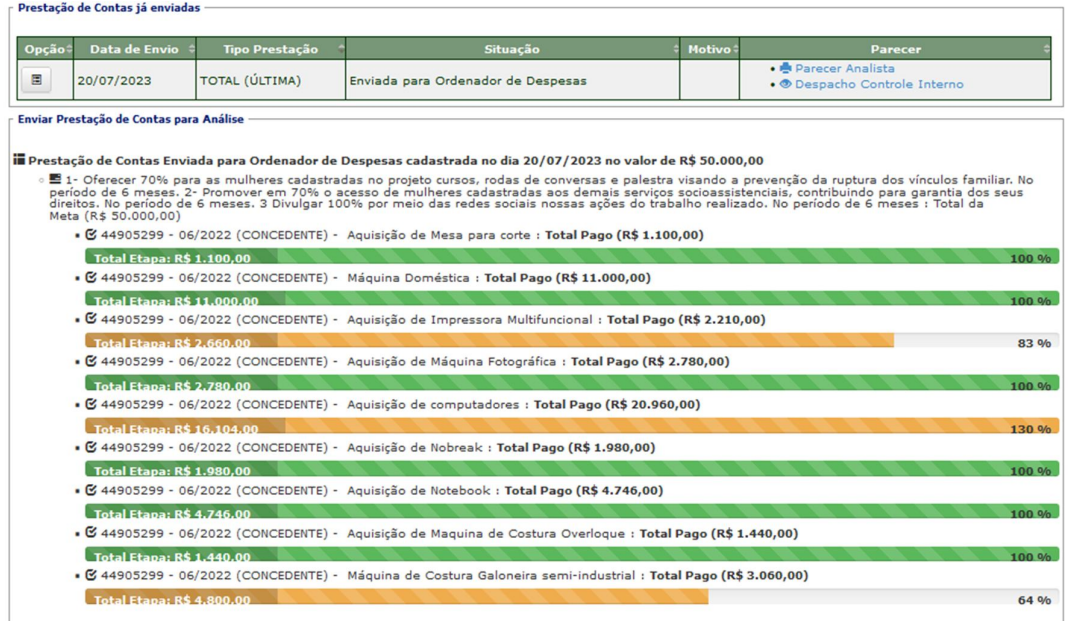

Todos os documentos referentes a cada decisão sobre a prestação de contas serão disponibilizados para acompanhamento.